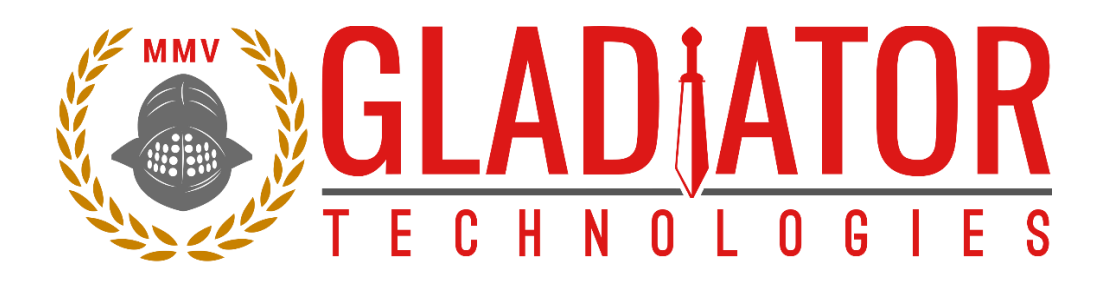

# SX2 Technical User Guide

LMRK005IMU-###-##-300/400 LMRK007IMU-####-##-330 LMRK007XIMU-####-##-330 G300D-###-300/400

Gladiator Technologies ATTN: Technical Support 8022 Bracken Place SE Snoqualmie, WA 98065 USA Telephone 425.363.4180 Email[: support@gladiatortechnologies.com](mailto:support@gladiatortechnologies.com) Web[: www.gladiatortechnologies.com](https://gladiatortechnologies.com/)

# <span id="page-1-0"></span>1 TABLE OF CONTENTS

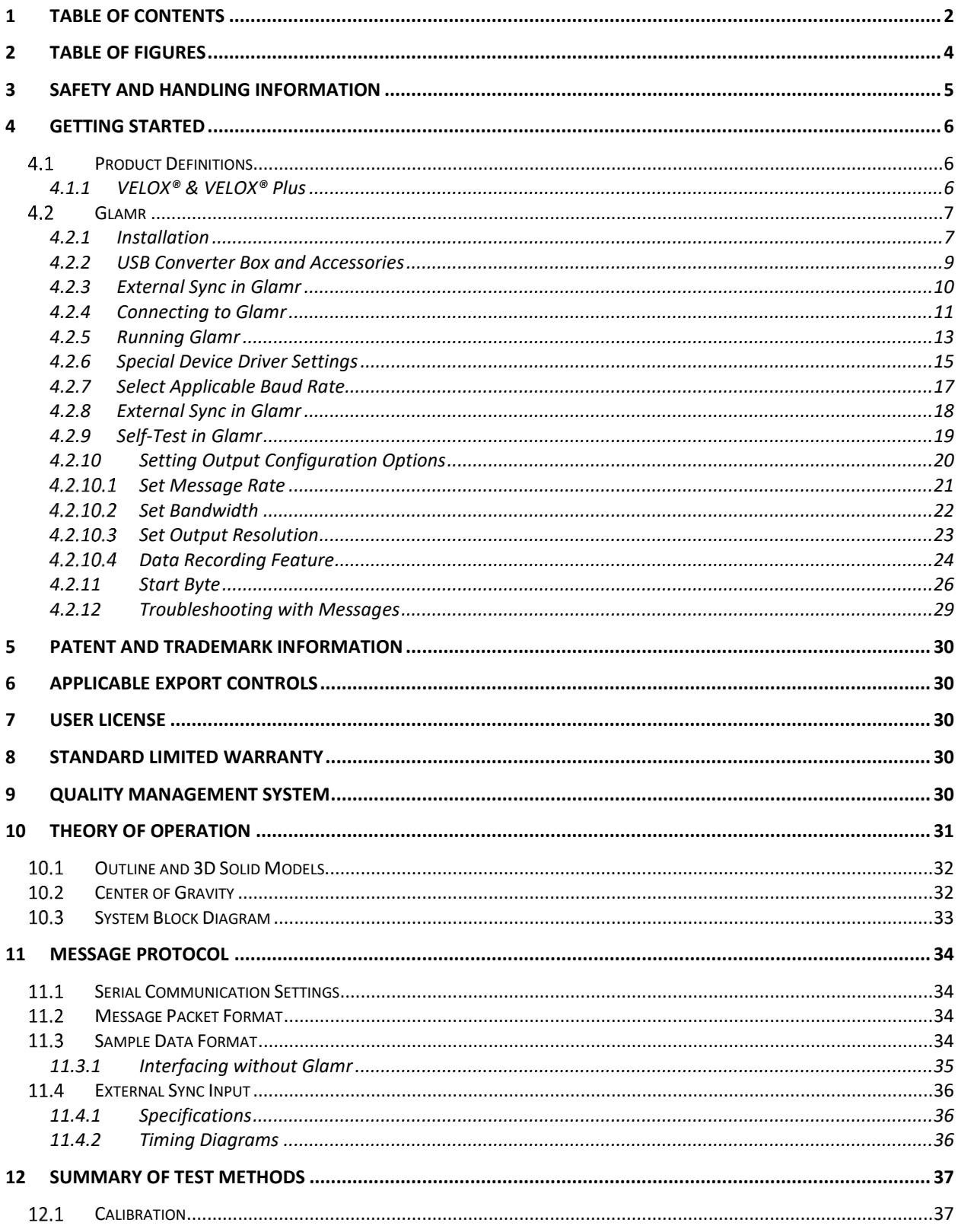

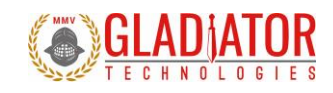

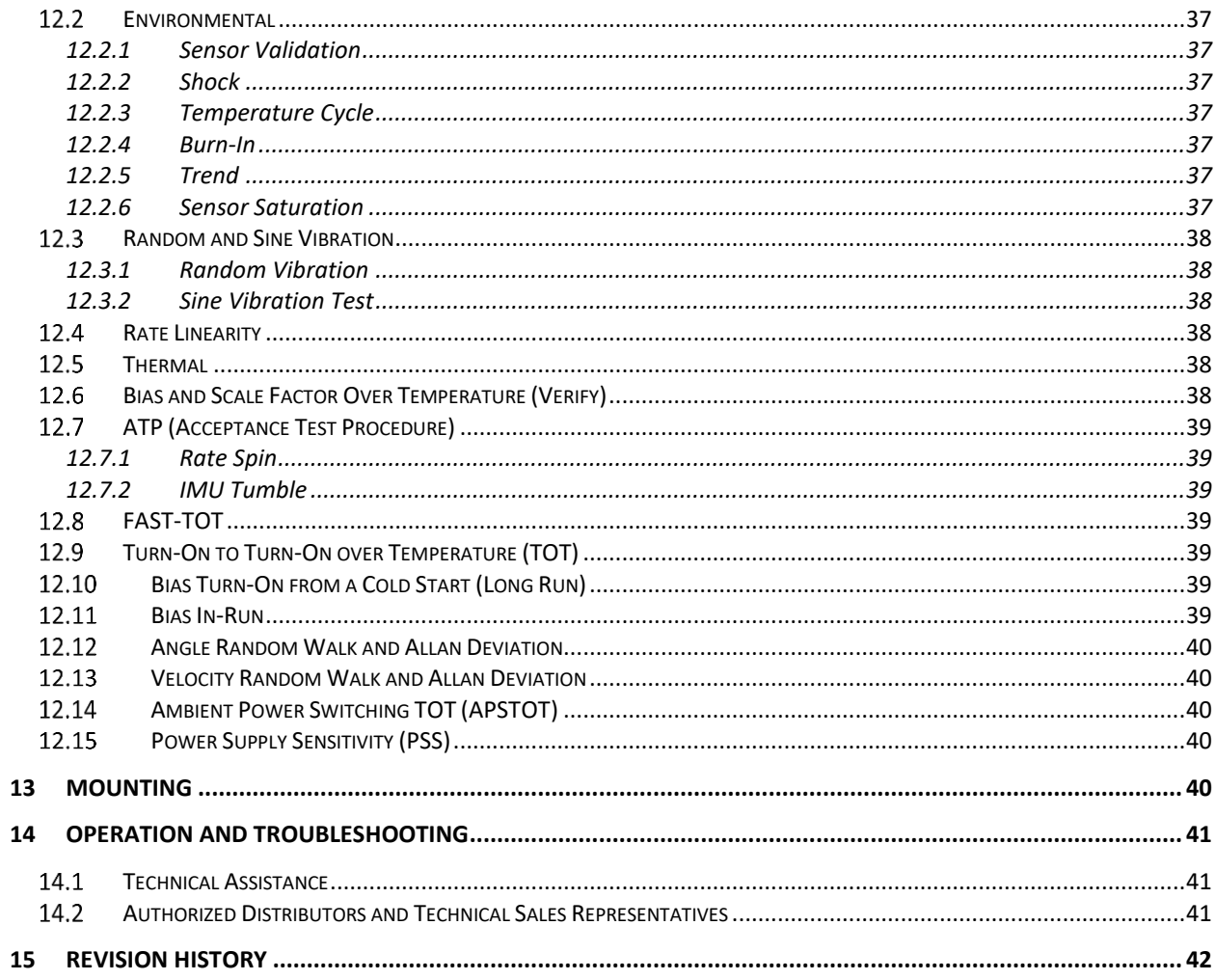

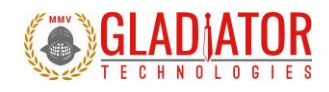

# <span id="page-3-0"></span>2 TABLE OF FIGURES

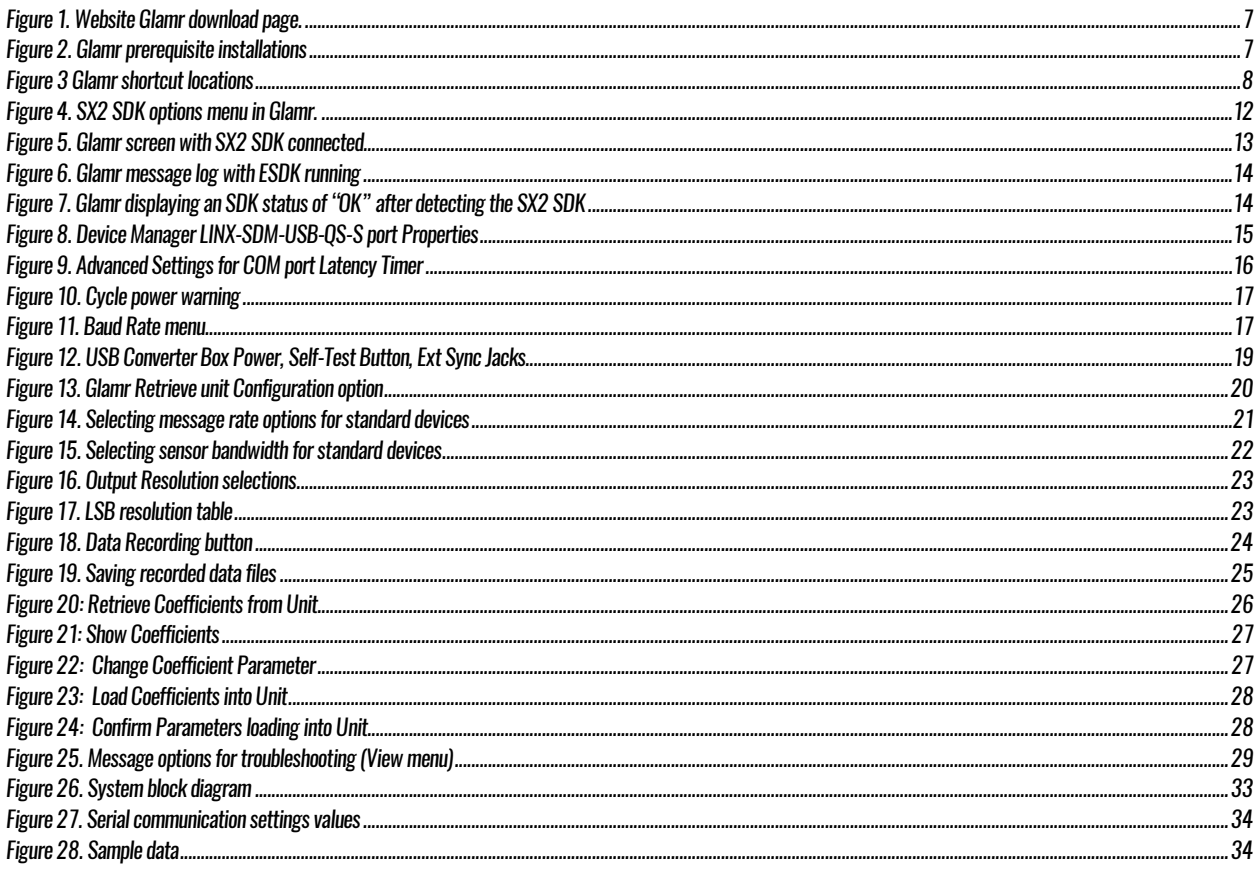

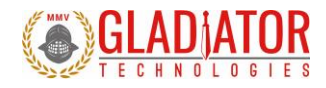

# <span id="page-4-0"></span>3 *SAFETY AND HANDLING INFORMATION*

- Always use caution when handling Gladiator devices!
- Please refer to your specific product datasheet to determine the appropriate input voltage.
- 1.
- Inertial sensors are sensitive scientific instruments containing shock and vibration sensitive sensors. Excessive shock and/or vibration can damage these sensors and can adversely affect sensor performance and unit output.
- Avoid exposure to electrostatic discharge (ESD). Observe proper grounding whenever handling the device.
- Properly attach the connector and ensure that it has been wired correctly before applying power to the device.

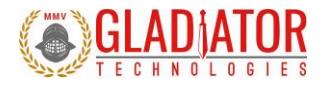

# <span id="page-5-0"></span>4 *GETTING STARTED*

#### <span id="page-5-1"></span>4.1 Product Definitions

- The LandMark™005 IMU is a six axis MEMS IMU with low noise gyroscope and accelerometer sensors.
- The LandMark™007 IMU is a six axis MEMS IMU with low noise gyroscope and accelerometer sensors.
- The LandMark™007X IMU is a six axis MEMS IMU with low noise gyroscope and accelerometer sensors.
- The G300D Gyro is a three axis MEMS gyroscope with low noise gyroscope sensors.

Each IMU is factory calibrated over temperature and conditioned to repeatably perform over demanding environments.

#### <span id="page-5-2"></span>4.1.1 VELOX® & VELOX® Plus

SX2 products are enabled with VELOX® high speed processing, a Gladiator Technologies proprietary technology for rapid sampling. VELOX® technology is the driver for increased data outputs, increased filtering options and extremely low latency.

VELOX® is also available with enhanced options in the VELOX® Plus package. These upgraded features include higher bandwidth, message rates, and Baud rates from the standard product offering. In addition, custom data rates are available.

The Glamr interface software will display the VELOX® or VELOX® Plus status of each connected device. This status is also available in the device status message.

*958-00006-001 Technical User Guide*

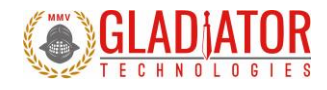

## <span id="page-6-0"></span>4.2 Glamr

#### <span id="page-6-1"></span>4.2.1 Installation

The LINX SDM-USB-QS-S module requires that device drivers be installed on the host PC before they can interact. The drivers tell the PC how to talk to the module. These drivers are for Windows 7, 8, and 10.The set for Windows are the direct drivers, which offer program functions that allow a custom application to directly control the module through the USB port.The latest Glamr version can be downloaded fro[m https://gladiatortechnologies.com/software-development-kit/.](https://gladiatortechnologies.com/software-development-kit/)

To install the Glamr SDK application, run the Glamr setup executable found on the website [\(Figure 1\)](#page-6-2).

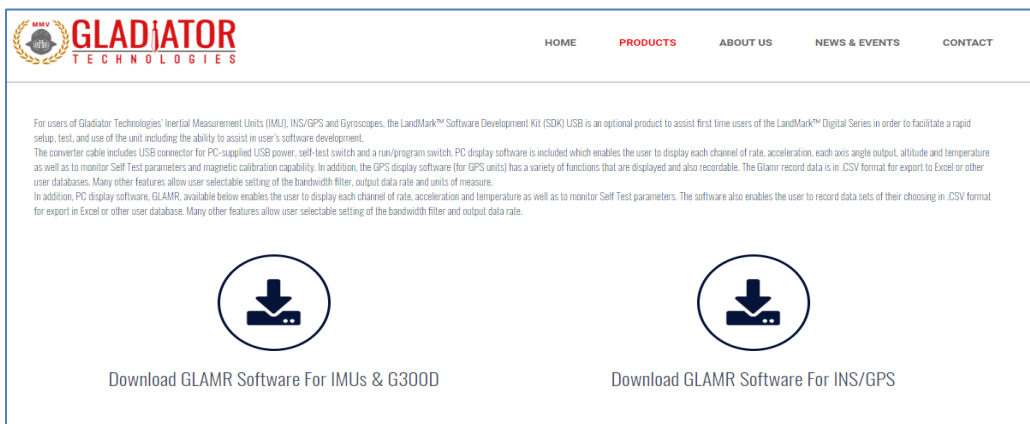

*Figure 1. Website Glamr download page.*

<span id="page-6-3"></span><span id="page-6-2"></span>Follow the prompts to install the SDK device drivers as well as the Glamr software [\(Figure 2\)](#page-6-3).

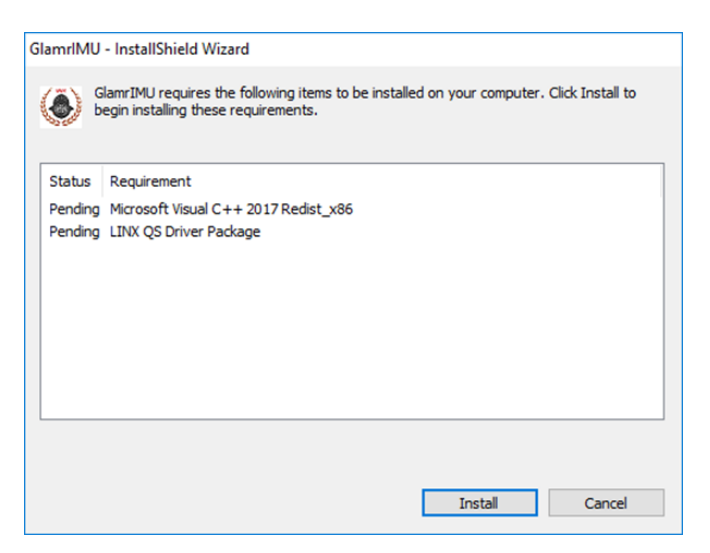

*Figure 2. Glamr prerequisite installations*

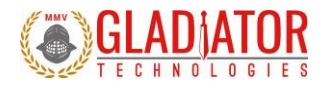

ATTENTION: Do NOT use the FTDI device driver that Windows 10 provides. It does not work with the LINX product even though they are using the FTDI parts. The PID was changed so it is unique.

Installing Glamr will place a shortcut to the application on the desktop and in the Start Menu.

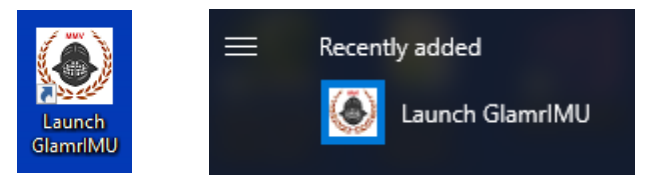

Figure 3 Glamr shortcut locations

<span id="page-7-0"></span>The default Glamr installation directory is:

C:\Program Files (x86)\Gladiator Technologies

In addition to these shortcuts, the installation will also place a "Glamr.ini" file into:

C:\Users\"username"\AppData\Roaming\Gladiator Technologies\

NOTE: Plug the connector cable into the USB port before you turn the device power on to avoid Windows loading as a mouse driver.

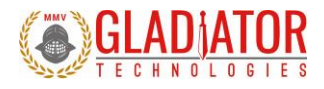

## <span id="page-8-0"></span>4.2.2 USB Converter Box and Accessories

Contained in the Software Development Kit is a complete RS-422/485 to USB Converter box, which may include a Self-Test button. The USB Converter box uses USB power to operate (+5 V standard). Some USB Converter boxes may have yellow (external sync input) and gray (signal ground) banana jacks for applying an external sync signal (Fig. 14). See sectio[n](#page-16-3) 

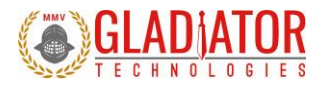

## 4.2.3 [External Sync in Glamr](#page-16-3)

[The Gladiator SDK allows the user to drive applicable systems with an external sync signal to synchronize device messages to an](#page-16-3)  [external reference. The user can initiate an external sync signal in the following ways:](#page-16-3)

- 1. Using the "Pass-[Through" feature of the "SX2 SDK Options" and providing a signal through the external sync banana](#page-16-3)  [jacks. This option is enabled by default on power-up.](#page-16-3) See section 11.4 for more details.
- 2. [If an external signal is not available, then the "SX2 SDK Options" can configure the SDK to generate its own signal. This](#page-16-3)  is done by deselecting the "Pass-[Through" option, and then setting the desired sync rate](#page-16-3) and positive square wave ratio [\(duty cycle\).](#page-16-3)

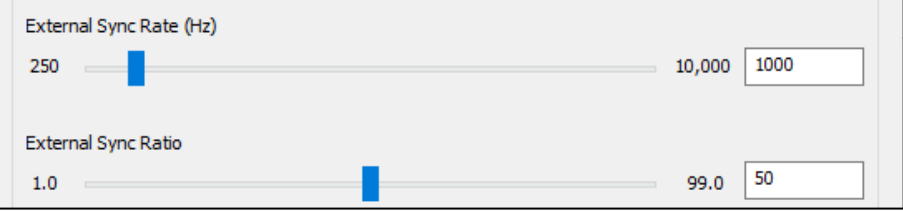

*958-00006-001 Technical User Guide*

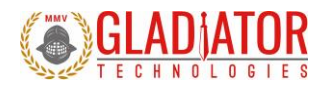

[Self-Test in Glamr.](#page-16-3)

A RS-422/485 to USB converter module is also included.

To accommodate the higher baud and message rates that VELOX® affords us, a new SDK was developed to help with initial system evaluation and unit configuration. The SX2 SDK allows the host PC to communicate with a connected unit (UUT) configured at up to 7.5 Mbaud, even though the maximum PC serial port baud rate is only 3.0 Mbaud.

The SX2 SDK communicates with a host PC and Glamr via a serial port at a fixed baud rate of 3.0 Mbaud. On power-up, the SX2 SDK will automatically detect the baud rate of the UUT and begin relaying the UUT messages to the host PC at 3.0 Mbaud.

<span id="page-10-0"></span>Note: The SX2 SDK part number should match SDK-SX2-XXX.

## 4.2.4 Connecting to Glamr

With the latest Glamr version installed (101.2.81.24 or later), connect the UUT to the SX2 SDK and connect the SDK to the PC via the included USB cable. Power the SX2 SDK and then run the Glamrsoftware.

Glamr will begin searching for messages from the SX2 SDK. Once connected, messages will begin streaming to the display. The SX2 SDK options can now be accessed by going to the "SDK Options" menu and selecting "SX2 SDK Options" [\(Figure 4\)](#page-11-0).

The SX2 SDK can be queried for device status information, can generate a Self-Test signal for the UUT, and can generate an external sync signal for the UUT. These options only configure the SX2 SDK itself and not the UUT settings. The SX2 SDK options are volatile and will not persist between power cycles.

*958-00006-001 Technical User Guide*

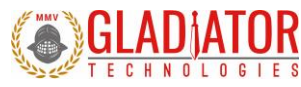

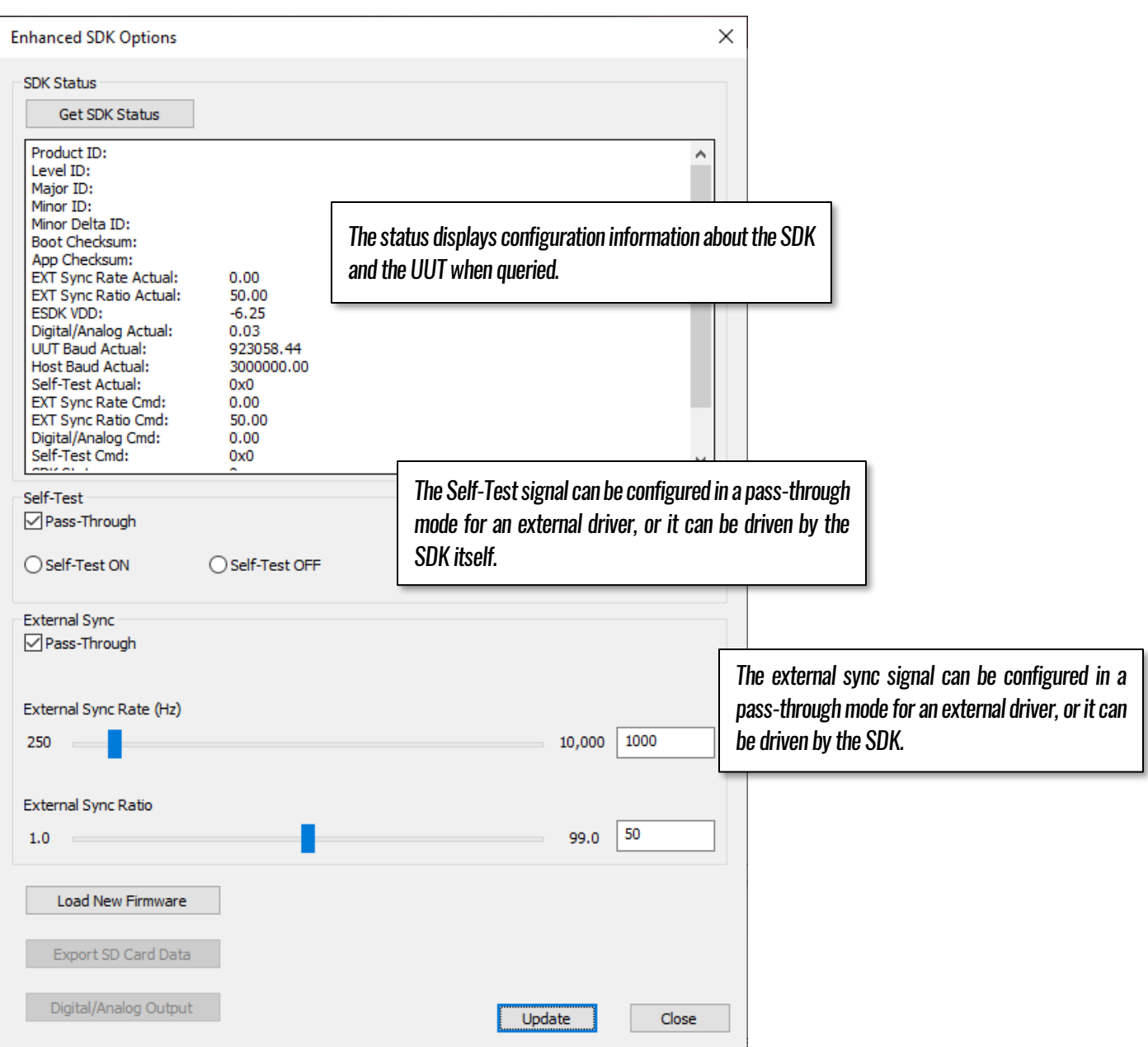

<span id="page-11-0"></span>*Figure 4. SX2 SDK options menu in Glamr.*

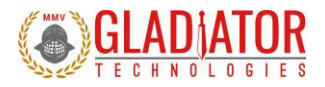

#### <span id="page-12-0"></span>4.2.5 Running Glamr

With Glamr successfully installed, connect the SDK converter box to a unit and to the host PC. Power-on the SDK converter box and run the Glamr software. A window will appear as in [Figure 5.](#page-12-1)

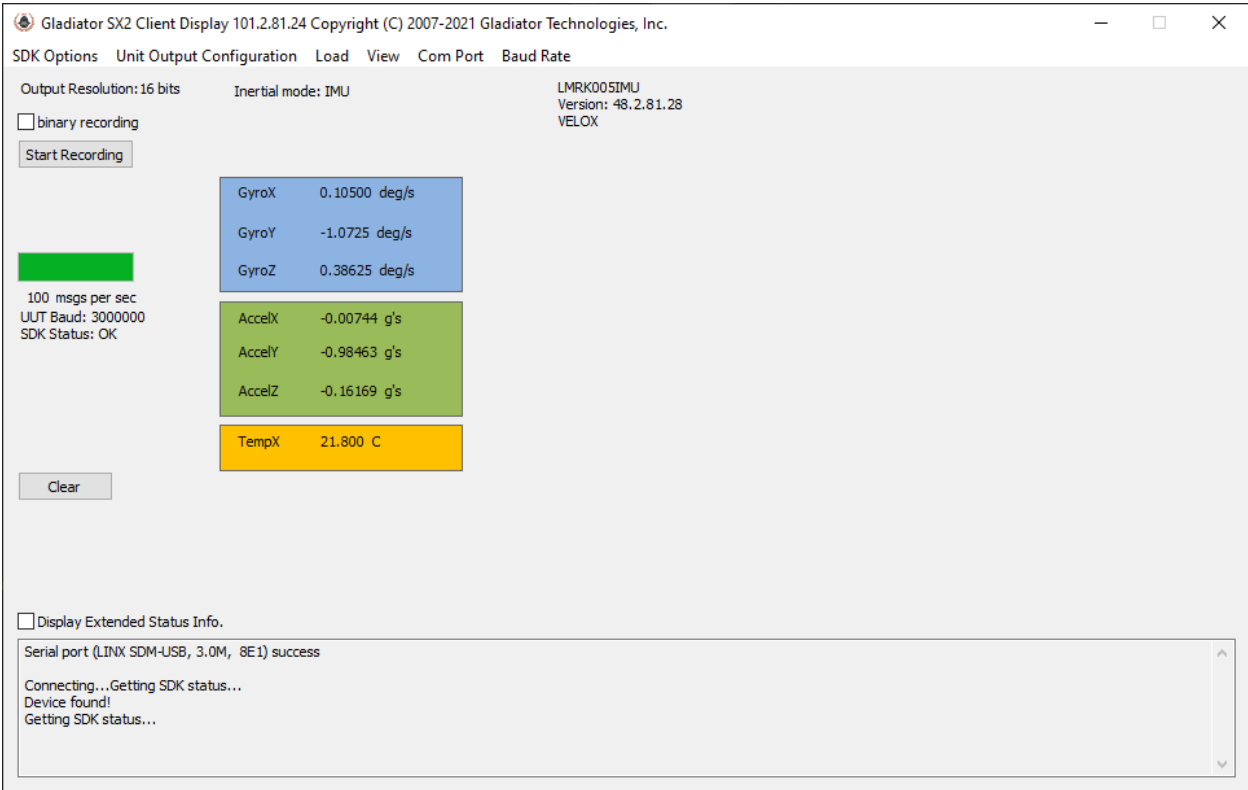

*Figure 5. Glamr screen with SX2 SDK connected.*

<span id="page-12-1"></span>Only one instance of Glamr should be open at a given time. Always make sure there is only one instance open on the Windows task bar. If there are multiple instances of Glamr open, a COM port error will appear when the user tries to interact with the unit.

*958-00006-001 Technical User Guide*

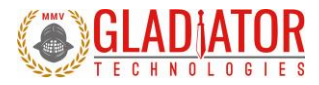

Initially, Glamr assumes that an SX2 SDK is connected and will attempt to communicate with the SX2 SDK. This can be observed in the message log output:

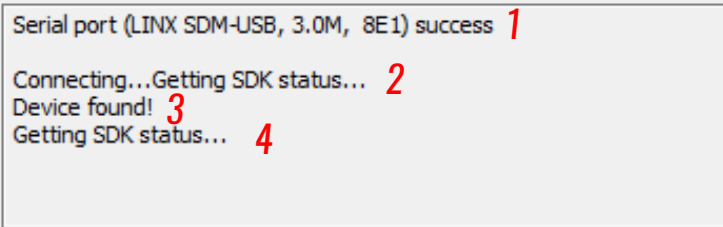

#### *Figure 6. Glamr message log with ESDK running*

<span id="page-13-0"></span>The messages in the figure above describe the following:

- 1. The PC serial port connects to the LINX interface (RS-485-to-USB) at 3.0 Mbaud
- 2. Glamr queries the SDK for the SDK status message
- 3. Glamr detects messages coming in from a connected unit
- 4. Glamr queries the SDK for the SDK status message

If the "SDK Status" displays "OK" in the main Glamr window, then the SX2 SDK was detected by Glamr, otherwise the status will display "N/A" ([Figure 7\)](#page-13-1). A status of "N/A" will happen if an older (legacy) SDK is used, or if the status cannot be read. In the latter case, please ensure all cables are properly connected and the device is powered-on.

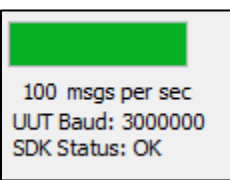

<span id="page-13-1"></span>*Figure 7. Glamr displaying an SDK status of "OK" after detecting the SX2 SDK*

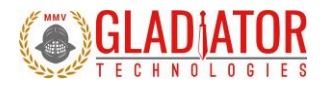

## <span id="page-14-0"></span>4.2.6 Special Device Driver Settings

For windows to reliably receive messages at high rates (> 1kHz) a small configuration change must be made to the device driver settings.

Open the Windows Device Manager and expand the Ports (COM & LPT) section. Right-click on the device labeled "LINX SDM-USB-QS-S" and select "Properties." Open the "Port Settings" tab and then click the "Advanced" button.

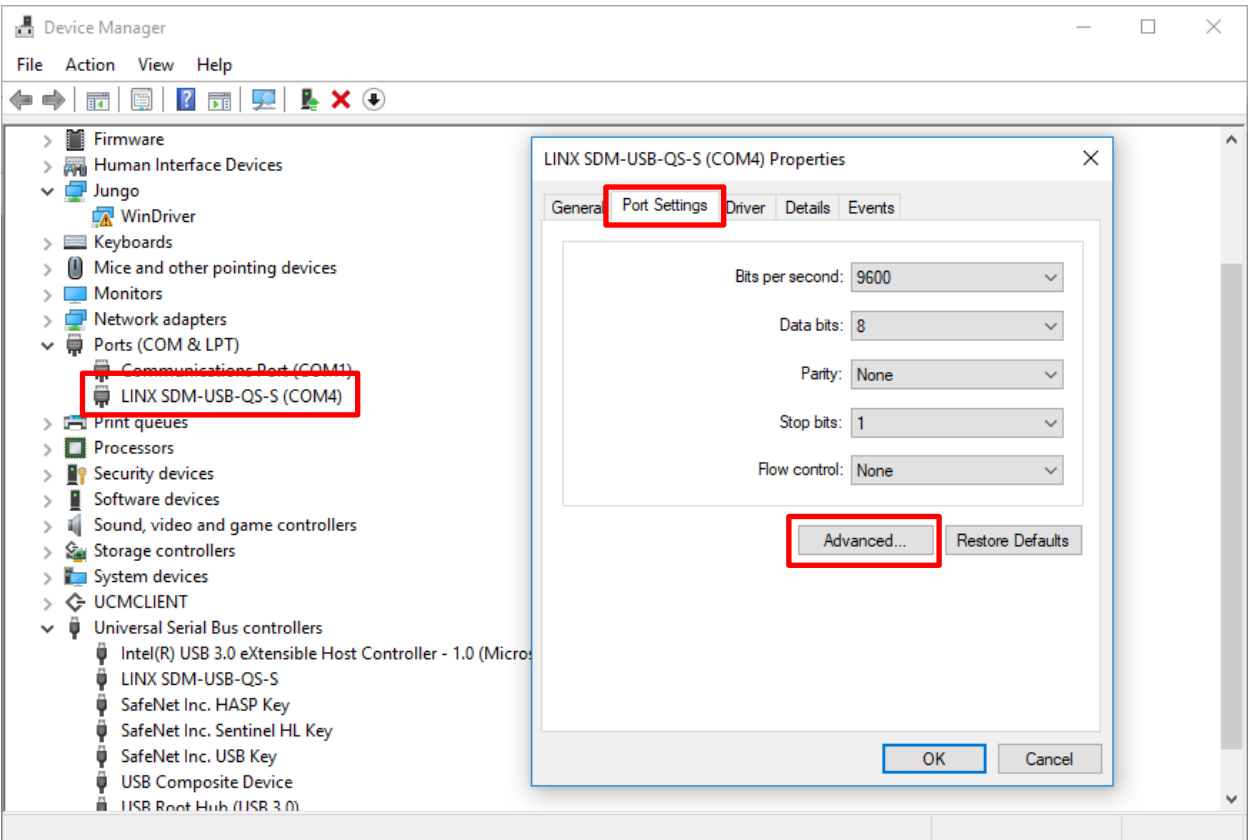

<span id="page-14-1"></span>*Figure 8. Device Manager LINX-SDM-USB-QS-S port Properties*

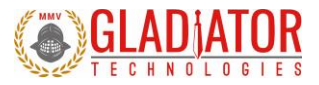

Now change the Latency Timer drop-down setting to 1 msec (from the default 16 msec). Select OK and apply all changes. This setting is necessary for the Windows PC to receive message data at higher message rates (>1 kHz) without buffer errors.

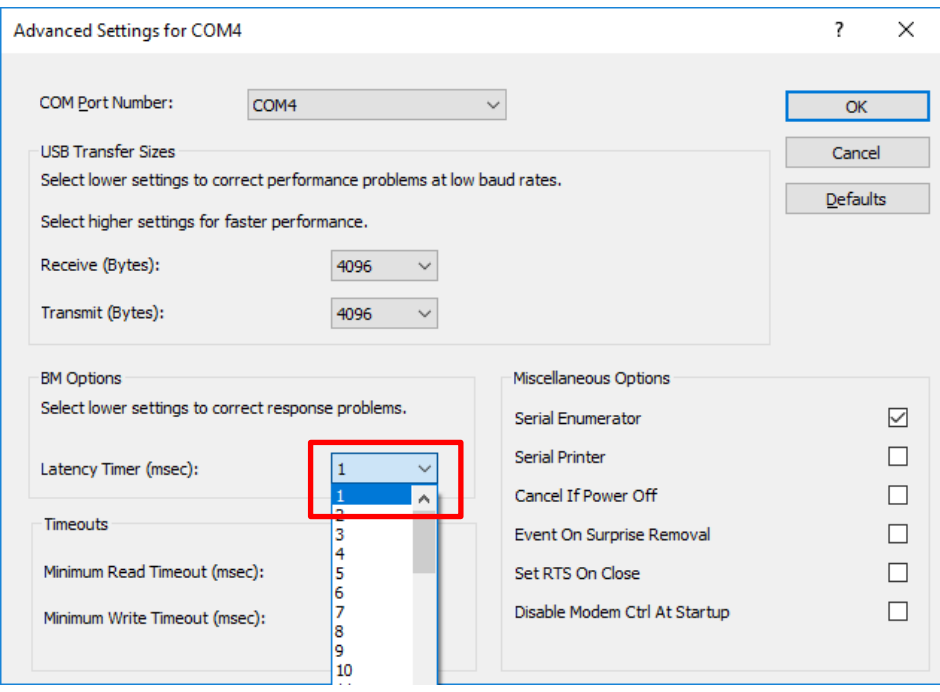

*Figure 9. Advanced Settings for COM port Latency Timer*

<span id="page-15-0"></span>Turn on the power switch on the USB Converter box and you should see data appear in the Glamr window. You should be able to move the sensor with your hand and see changes in rate and acceleration for each axis located on-screen. To see rapid change, the record function will capture real time data without the filtering effect of the Glamr display.

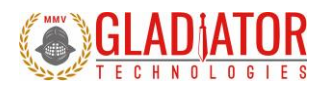

#### <span id="page-16-0"></span>4.2.7 Select Applicable Baud Rate

The unit baud rate needs to be at least 20% higher than the message rate times the number of bits per message so that the UUT may still receive commands from the PC. Note that the serial port is half-duplex, so communication between UUT and host can only go one way. Here is a guideline of the relationship between baud rates and message rates:

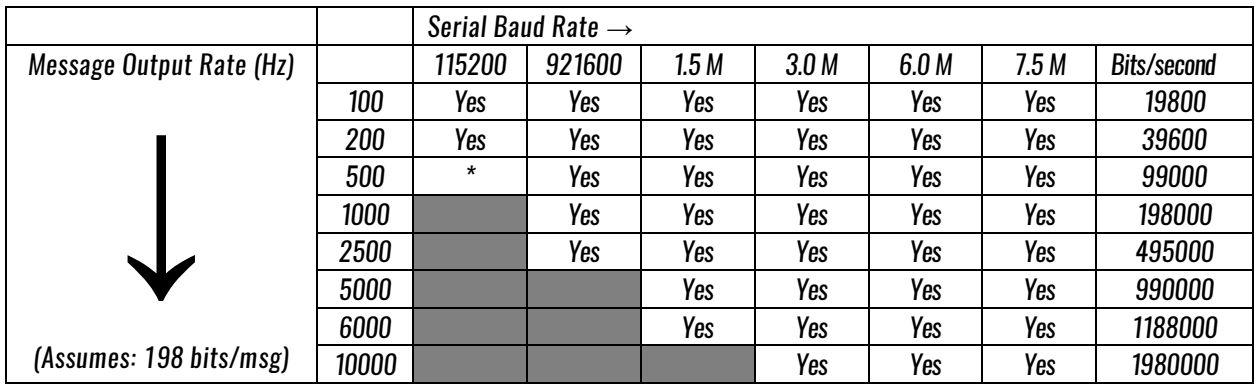

\*Note that 500 Hz Data Mode at 115,200 baud is a special case. In this data mode and baud rate, the bits/second is below the 20% threshold requirement and therefore requires additional steps to change the UUT to other data modes. When changing to another appropriate data rate (i.e. 100 Hz, 200 Hz), Glamr will prompt the user to cycle power on the UUT as i[n Figure 10.](#page-16-1)

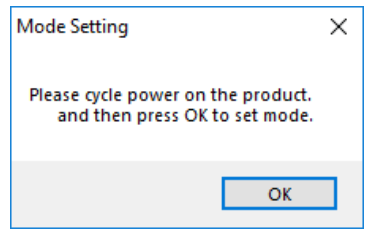

*Figure 10. Cycle power warning*

<span id="page-16-3"></span><span id="page-16-2"></span><span id="page-16-1"></span>After power cycling the UUT, the unit will resume normal functionality.

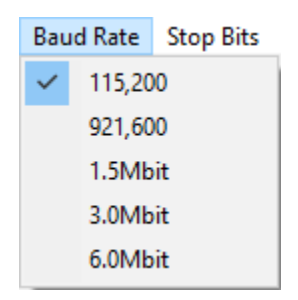

*Figure 11. Baud Ratemenu*

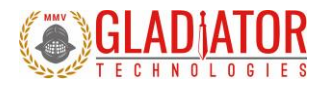

#### <span id="page-17-0"></span>4.2.8 External Sync in Glamr

The Gladiator SDK allows the user to drive applicable systems with an external sync signal to synchronize device messages to an external reference. The user can initiate an external sync signal in the following ways:

- 3. Using the "Pass-Through" feature of the "SX2 SDK Options" and providing a signal through the external sync banana jacks. This option is enabled by default on power-up. See sectio[n 11.4](#page-35-0) for more details.
- 4. If an external signal is not available, then the "SX2 SDK Options" can configure the SDK to generate its own signal. This is done by deselecting the "Pass-Through" option, and then setting the desired sync rate and positive square wave ratio (duty cycle).

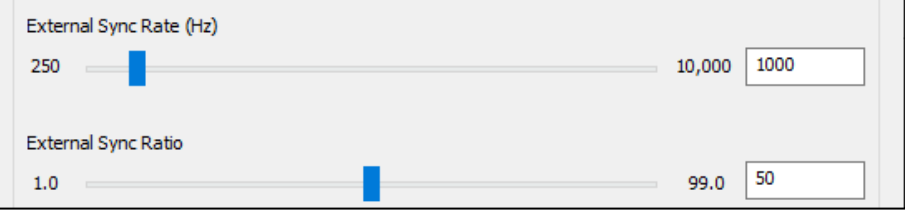

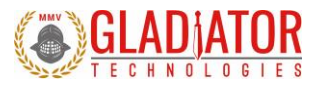

#### <span id="page-18-0"></span>4.2.9 Self-Test in Glamr

Some Gladiator sensors include a Self-Test feature. With the SX2-series, the user can initiate Self-Test in several ways:

1. With the button found on the USB converter box that is included in the SDK [\(Figure 12\)](#page-18-1)

Press the button to activate a Self-Test of the sensors. The Glamr display will now show "Self-Test" is activated while also showing the data outputs. This message can be seen within the Extended Status display. You should see a delta change in the X, Y, and Z sensor outputs per the data sheet when Self-Test is initiated.

Refer to the device datasheet to see typical activated sensor values.

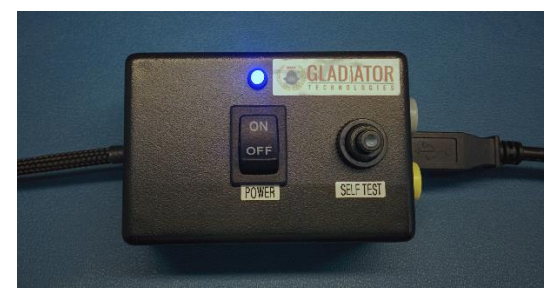

*Figure 12. USB Converter Box Power, Self-Test Button, Ext Sync Jacks*

<span id="page-18-1"></span>2. Through the "SX2 SDK Options" dialog when using an SX2 SDK

The SX2 SDK can generate a discrete (3.3V logic) Self-Test signal internally and send this to the UUT. This emulates pressing the Self-Test button on a standard SDK converter box.

3. Through a Built-In-Test command that can be sent via Glamr

The SX2-series of devices have a Built-In-Test (BIT) feature that can actuate the Self-Test procedure in the UUT firmware. Glamr can send a device command to enable/disable the internal Self-Test feature.

This is necessary for device configurations that do not provide a Self-Test pin on the package.

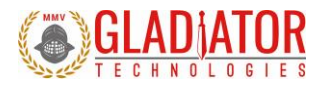

#### <span id="page-19-0"></span>4.2.10 Setting Output Configuration Options

Glamr enables the user to quickly adjust the UUT message rate, sensor bandwidths, and senor output resolution. These features can be found in the "Unit Output Configuration" menu.

Before these settings can be changed, the current device settings must be retrieved from the connected unit. This is accomplished by selecting "Retrieve Configuration" under the "Unit Output Configuration" menu as shown in [Figure 13.](#page-19-1)

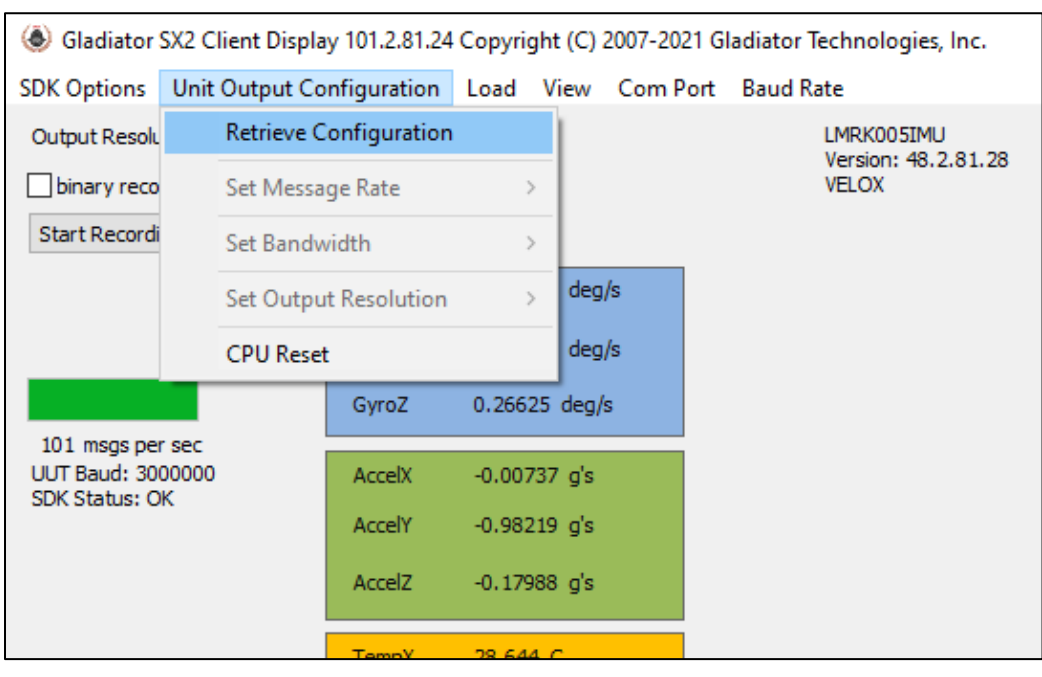

*Figure 13. Glamr Retrieve unit Configuration option*

<span id="page-19-1"></span>Once Glamr completes the device configuration retrieval, these options will be enabled.

<span id="page-20-0"></span>

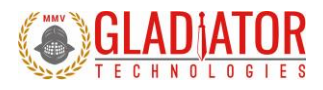

4.2.10.1 Set Message Rate

Raising or lowering the message rate determines how frequently messages are sent from the unit to the host. Lower rates will benefit from additional sample averaging.

The maximum message rate is determined by the message data, data format, and baud rate. The standard maximum message rate is 5 kHz, and 10 kHz with VELOX® Plus enabled. The minimum message rate is fixed at 10 Hz.

The user can also specify a manual message rate (VELOX® Plus only) in the range of 10 Hz to 10 kHz.

This setting is non-volatile and will persist in unit memory after power-cycling.

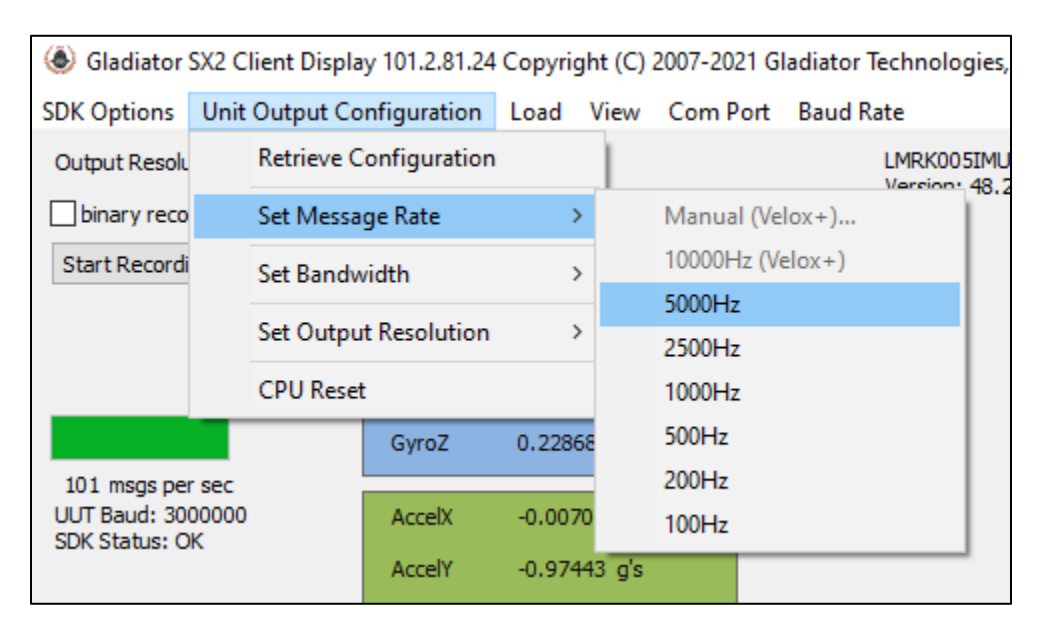

<span id="page-20-1"></span>*Figure 14. Selecting message rate options for standard devices*

#### 4.2 10.2 Set Bandwidth

<span id="page-21-0"></span>Gladiator Technologies offers the user the capability to set bandwidth filtering in permanent memory.The user can set the bandwidth cutoff frequency in the range of 150 Hz to 600 Hz in 50 Hz increments. VELOX® Plus enabled devices support cutoff frequencies up to 600 Hz. Otherwise, the maximum cutoff frequency is 350 Hz.

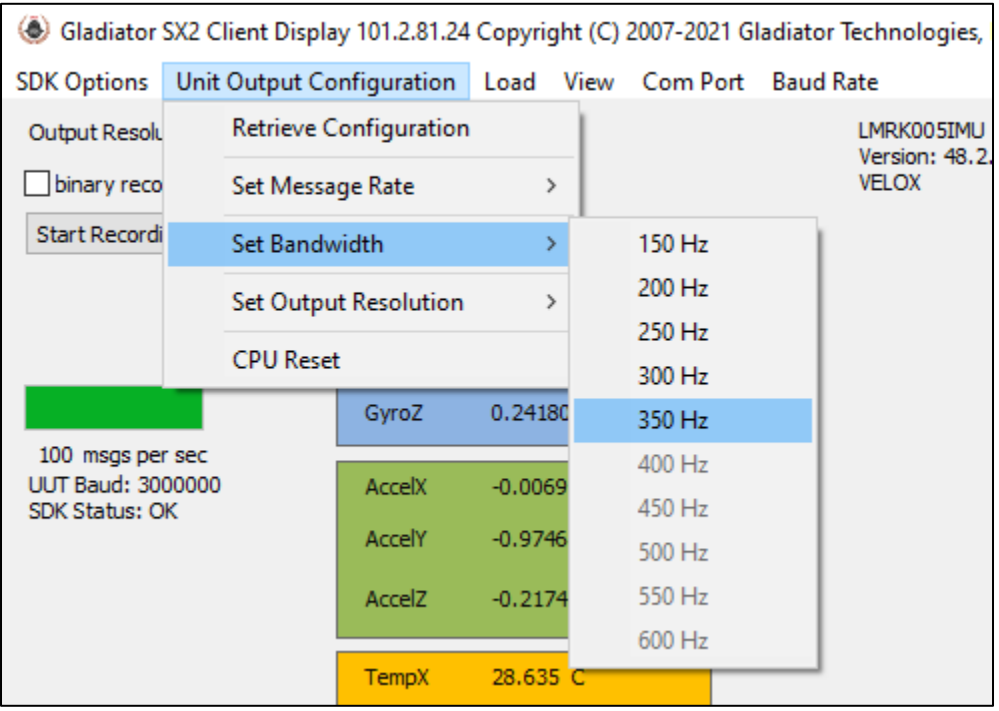

*Figure 15. Selecting sensor bandwidth for standard devices*

<span id="page-21-1"></span>The sensor cutoff frequency slope (filter order) can also be adjusted. Please contact Gladiator Technologies support for more information.

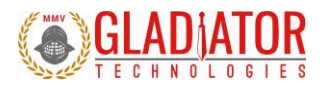

#### 4.2.10.3 Set Output Resolution

<span id="page-22-0"></span>Gladiator Technologies devices default to 16-bit LSB resolution for their sensor outputs but provide higher resolutions as well. This option is user selectable, and the resolution may be changed to 24-bit or 32-bit. The detailed recommended LSB resolution settings for your device can be found in the Gladiator Technologies *SX2* Software Reference Manual.

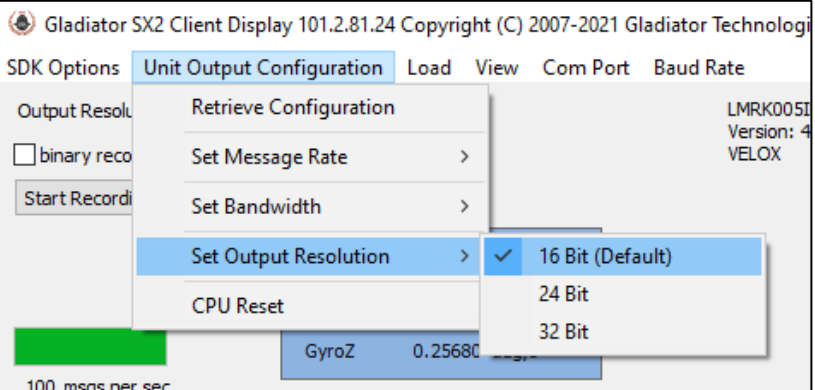

*Figure 16. Output Resolution selections*

<span id="page-22-1"></span>

| Least Signfican Bit (LSB)<br><b>Resolution</b> |          |            |              |
|------------------------------------------------|----------|------------|--------------|
| Gyro $(d/s)$                                   | 16 bit   | 24 bit     | 32 bit       |
| 250                                            | 0.007630 | 0.00002980 | 0.0000001164 |
| 490                                            | 0.015000 | 0.00005859 | 0.0000002289 |
| 100                                            | 0.030520 | 0.00011922 | 0.0000004657 |
| 2000                                           | 0.061000 | 0.00023828 | 0.0000009308 |
|                                                |          |            |              |
| Accel(g)                                       | 16 bit   | 24 bit     | 32 bit       |
| 65                                             | 0.001984 | 0.00000775 | 0.0000000303 |
| 98                                             | 0.003000 | 0.00001172 | 0.0000000458 |
| 131                                            | 0.004000 | 0.00001563 | 0.0000000610 |

<span id="page-22-2"></span>*Figure 17.LSB resolution table*

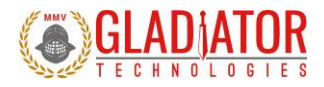

#### 4.2.10.4 Data Recording Feature

<span id="page-23-0"></span>Glamr also has a data record feature that captures data streaming from the UUT and puts it into a CSV format. This enables the user to easily view these data files in Excel or database format. The user should click the Start Recording button [\(Figure 18\)](#page-23-1) to initiate the data record function.

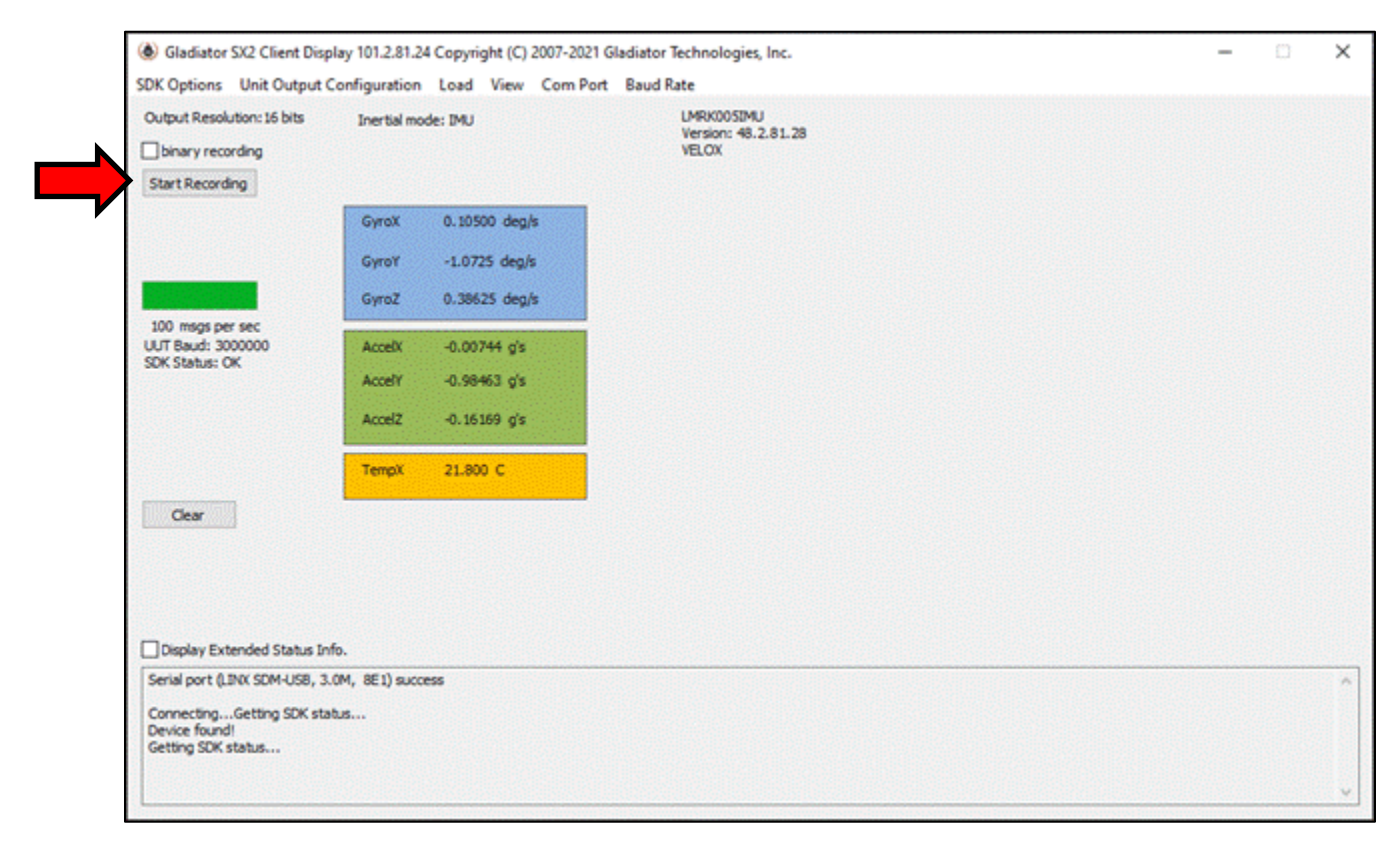

<span id="page-23-1"></span>*Figure 18. Data Recording button*

*958-00006-001 Technical User Guide*

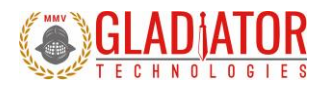

After selecting "Start Recording" Glamr will prompt the user to designate a filename and location before the beginning the recording. Note that writing to pre-existing filename will not append the data and instead overwrite it with the new recording. At this prompt, click Open as shown in [Figure 19.](#page-24-0) After the filename and location are selected, click the desired length of time to record then click OK.

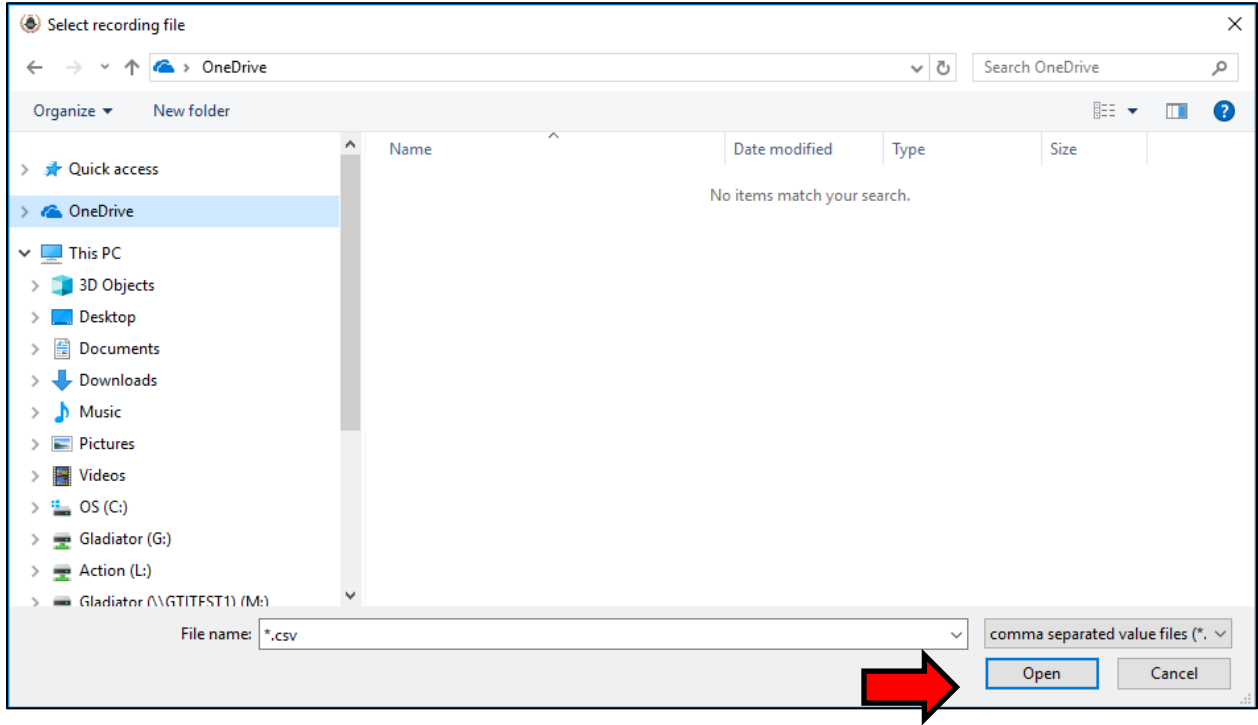

*Figure 19. Saving recorded data files*

<span id="page-24-0"></span>If a recording time was specified by the user, the time remaining will appear below the Start Record button. To stop recording, simply click the "Stop Recording" button.

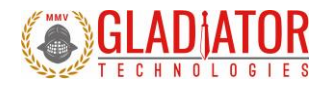

#### <span id="page-25-0"></span>4.2.11 Message Start Byte

The message from the unit has a start byte as described in the software reference manual. The start byte is not 100% backwards compatible as the upper bit of the byte now is used to identify that the message has "extended status". The extended status allows for the message status byte to have different meanings based on the message sequence number. Again, reference to the software reference manual for details.

To set the message status byte to be backwards compatible, follow these steps:

- 1. Select Load and then "Retrieve Configuration" from unit
- 2. Show Coefficients (on display)
- 3. Select COEF\_EXT\_MODE
- 4. Change value from 0x1 to 0
- 5. Select Load (Enter) to save coefficient on PC
- 6. Select Load (Enter) to save all coefficients to Unit
- 7. Confirm "Parameter loading complete." Message seen.

Here are the screen shots associated with above sequence:

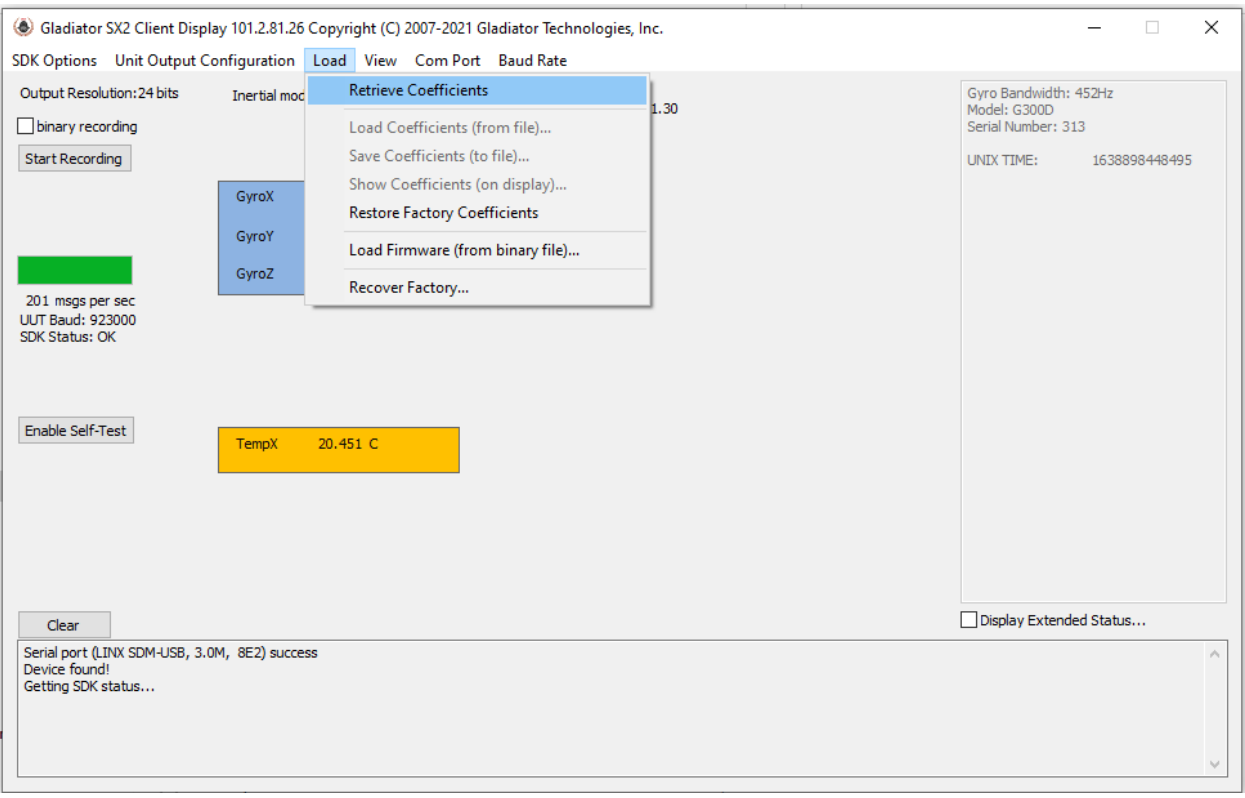

<span id="page-25-1"></span>**Figure 20: Retrieve Coefficients from Unit** 

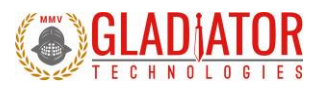

*958-00006-001 Technical User Guide*

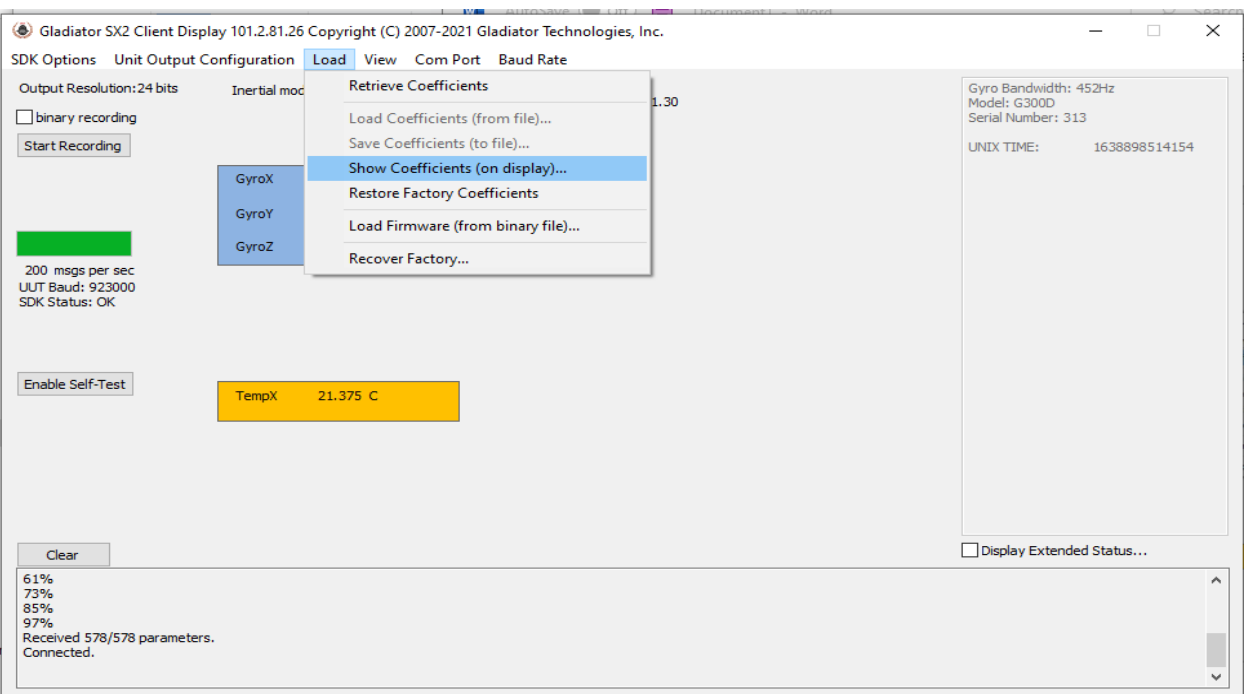

#### *Figure 21: Show Coefficients*

<span id="page-26-0"></span>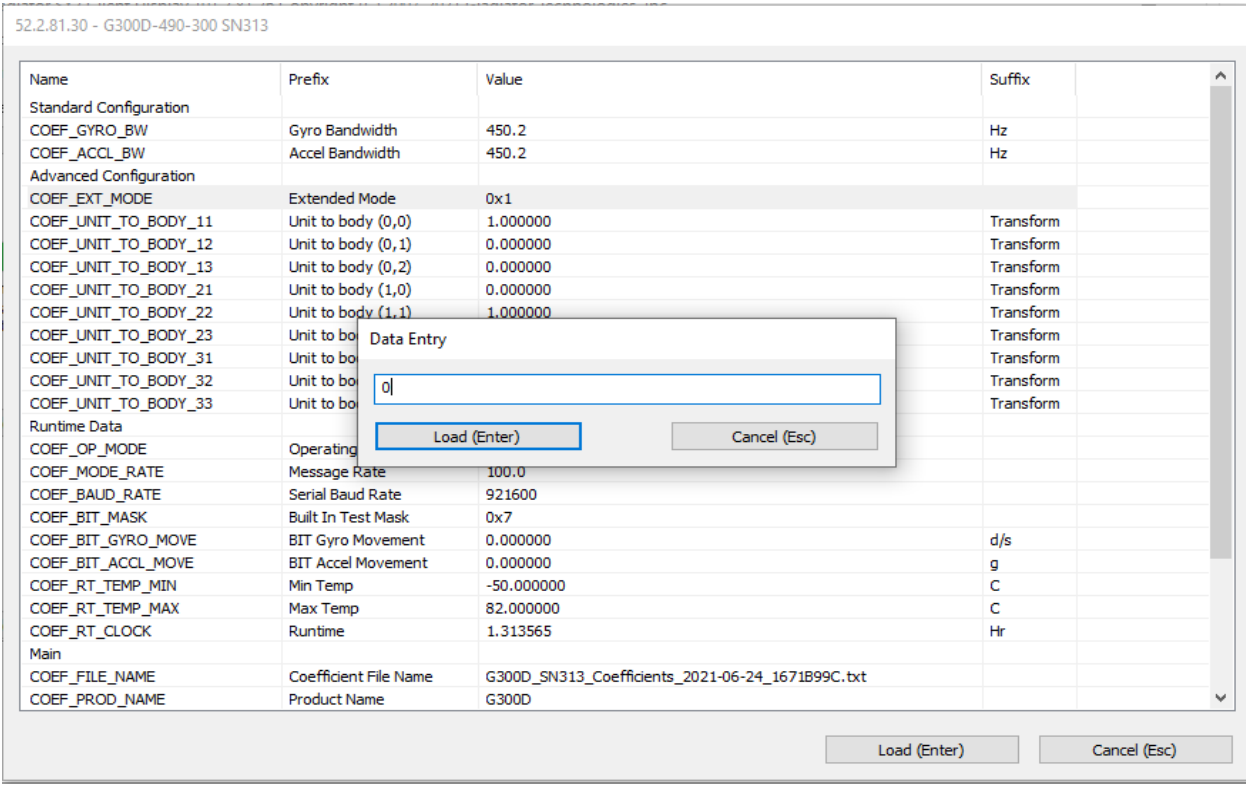

<span id="page-26-1"></span>*Figure 22: Change Coefficient Parameter*

*958-00006-001 Technical User Guide*

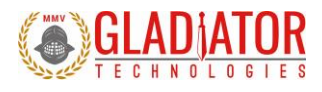

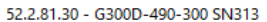

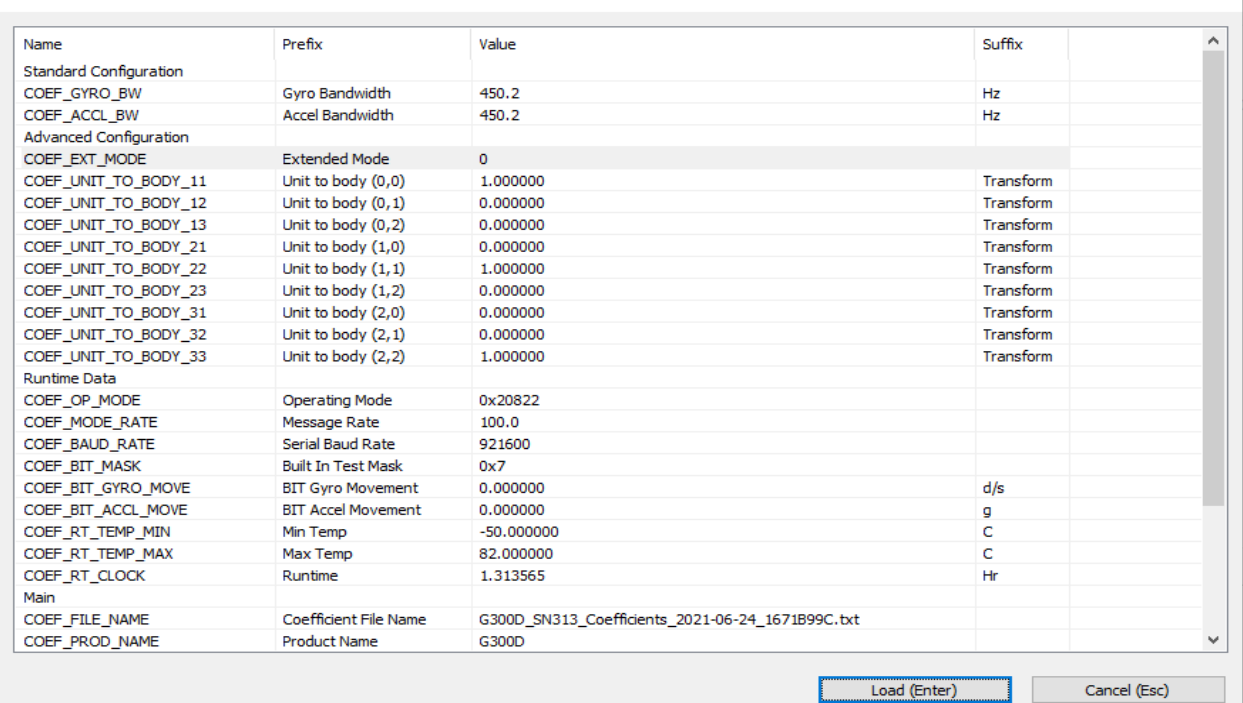

#### *Figure 23: Load Coefficients into Unit*

<span id="page-27-0"></span>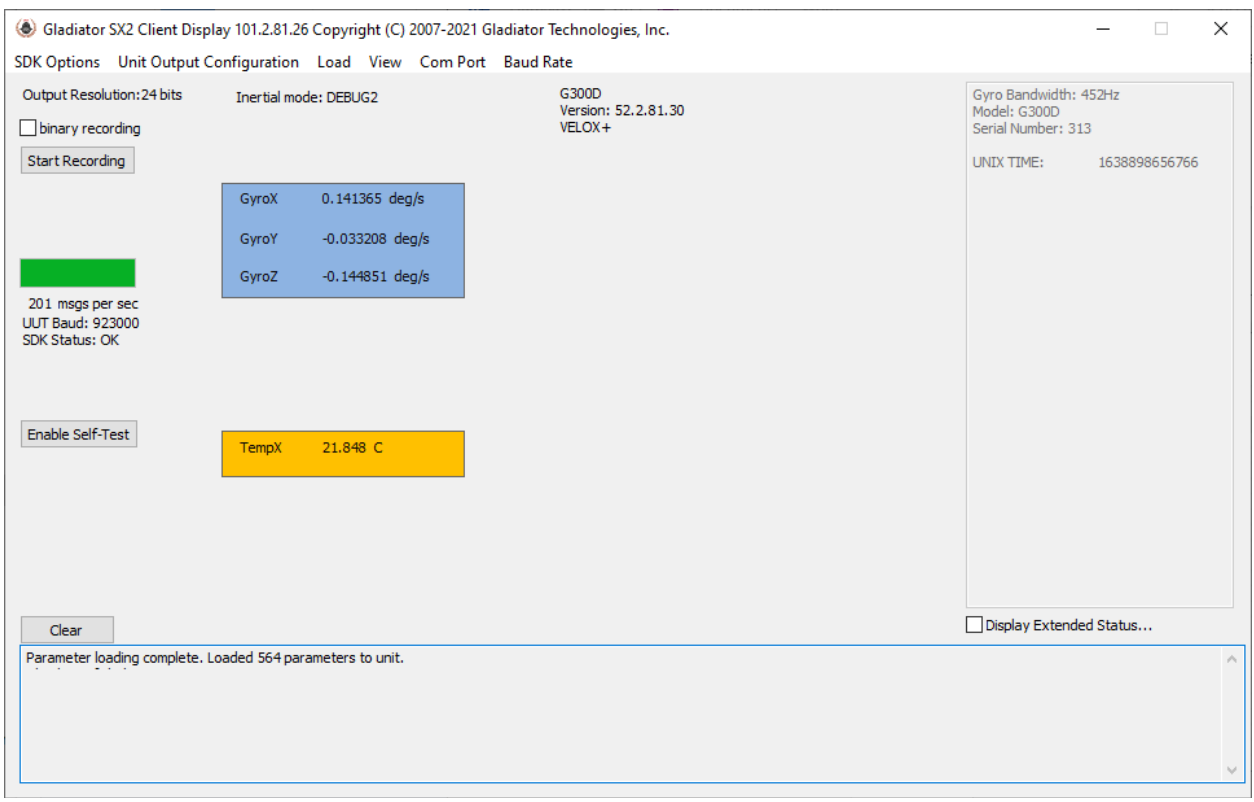

#### <span id="page-27-1"></span>*Figure 24: ConfirmParameters loading into Unit*

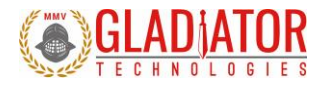

## <span id="page-28-0"></span>4.2.12 Troubleshooting with Messages

If you are experiencing difficulties interfacing the UUT to your system, Glamr can be commanded to display messages sent to and from the unit in the message window. This is done via the View menu per Figure 25.

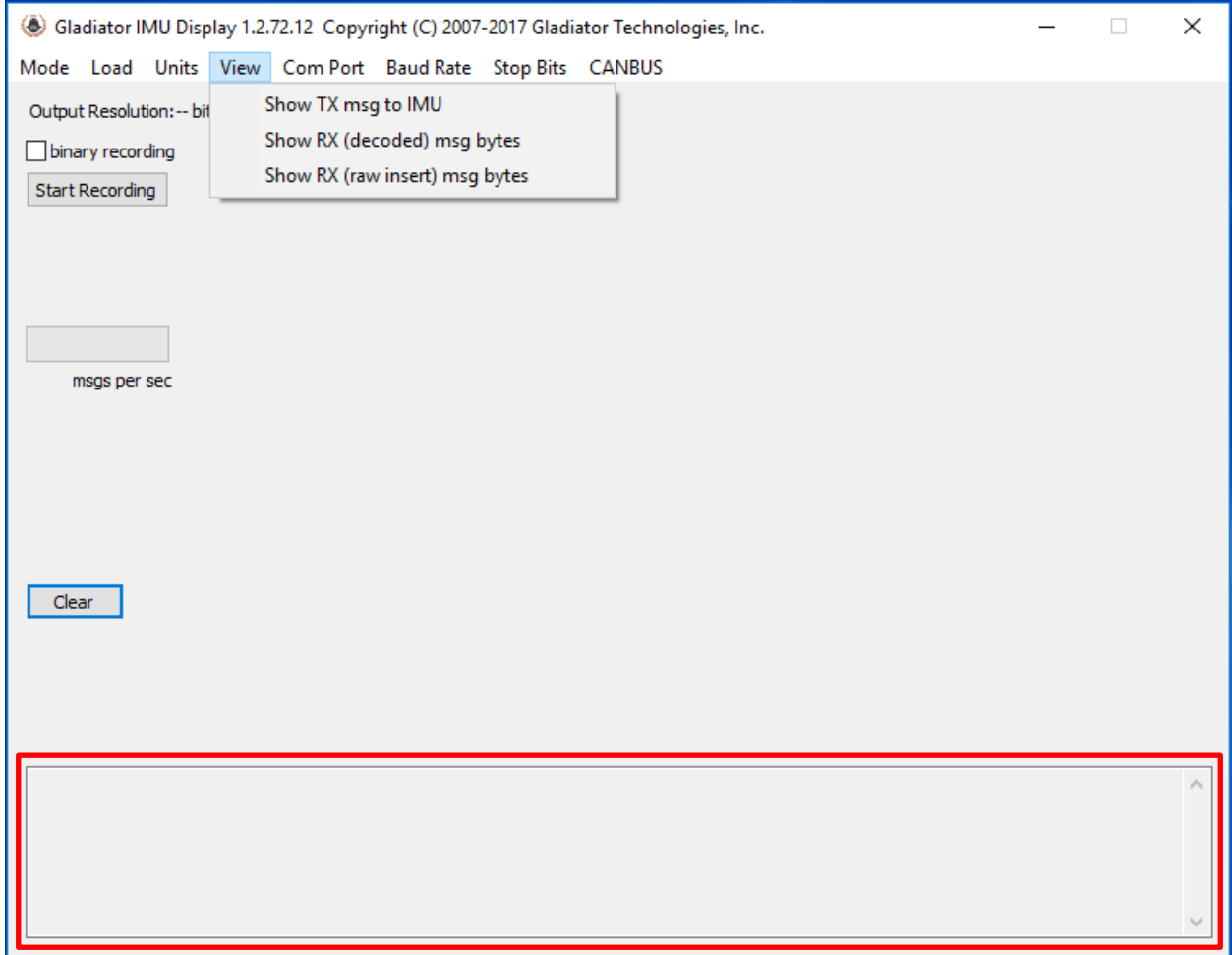

<span id="page-28-1"></span>*Figure 25. Message options for troubleshooting (View menu)*

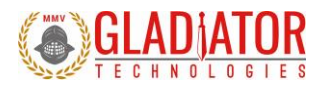

# <span id="page-29-0"></span>5 *PATENT AND TRADEMARK INFORMATION*

LandMark® is an official and registered Trademark that identifies Gladiator Technologies brand name for our digital inertial products. VELOX® is an official and registered Trademark.

# <span id="page-29-1"></span>6 *APPLICABLE EXPORT CONTROLS*

LandMark® sensors have been self-classified by Gladiator Technologies with pending Commodity Classification by the U.S. Department of Commerce under th[e Export Administration Regulations \(EAR\),](http://www.bis.doc.gov/PoliciesAndRegulations/index.htm) as ECCN7A994 and as such may be exported without a license using symbol NLR (No License Required) to destinations other than those identified in country group E of supplement 1 to [Part 740](http://www.access.gpo.gov/bis/ear/pdf/740spir.pdf) (commonly referred to as the T-5 countries) of the Export Administration Regulations. Items otherwise eligible for export under NLR may require a license if the exporter knows or is informed that the items will be used in prohibited chemical, biological, or nuclear weapons or missile activities as defined in Part 774 of the EAR.

# <span id="page-29-2"></span>7 *USER LICENSE*

Gladiator Technologies grants purchasers and/or consignees of Gladiator devices a no-cost, royalty-free license for use of the following software code for use with Gladiator devices. Companies or persons not meeting the criteria as a purchaser or consignee are strictly prohibited from use of this code. Users in this category wanting to use the code may contact the factory for other user licensing options.

# <span id="page-29-3"></span>8 *STANDARD LIMITED WARRANTY*

Gladiator Technologies offers a standard one-year limited warranty with the factory's option to either repair or replace any units found to be defective during the warranty period. Opening the case, mishandling, or damaging the unit will void the warranty. Please see Gladiator Technologies' Terms & Conditions of sale regarding specific warranty information.

# <span id="page-29-4"></span>9 *QUALITY MANAGEMENT SYSTEM*

Gladiator Technologies' Quality Management System is third party certified to AS9100 Requirements for Aviation, Space and Defense (latest revision). To view our current certificate please go t[o www.gladiatortechnologies.com.](http://www.gladiatortechnologies.com/)

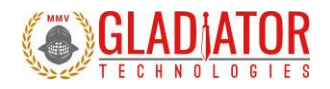

# <span id="page-30-0"></span>10 *THEORY OF OPERATION*

The LandMark® product line contains several different product variations to meet customer demands. Currently, Gladiator devices support:

- Digital 3 Degree of Freedom (DOF) MEMS (Micro Electro-Mechanical System) Gyro that provides delta theta information, as well as temperature.
- Digital 6 DOF MEMS IMU that outputs x-, y-, and z-axis angular rates, x-, y-, and z-axis linear acceleration data, as well as temperature.
- Analog 6 DOF MEMS IMU that outputs x-, y-, and z-axis angular rates, x-, y-, and z-axis linear acceleration data, as well as temperature. This is the MRM product line.
- 5.
- Digital 6 DOF MEMS Vertical Gyro (VG) that outputs x-, y-, and z-axis angular rates, x-, y-, and z-axis linear acceleration data, pitch & roll Euler angles, analog airspeed, as well as temperature.
- Utilizing Gladiator's proprietary thermal modeling process, these devices are fully temperature compensated, with temperature-corrected bias and scale factor, plus corrected misalignment, and g-sensitivity.

Device Features:

- The internal temperature sensors operate with a 16-bit analog-to-digital converter. These temperature measurements are co-located with the x-, y-, and z-axis sensors to enable accurate temperature compensation of the sensor outputs.
- The calibration process measures temperature at a minimum of five set points from -50°C to +85°C and a nine-point correction table is generated that identifies temperature-based offsets for each of the IMU data sets. Depending upon the variable, up to a 4<sup>th</sup> order thermal model is used to create a correction model.
- Though a precision orthogonal mounting block is used in testing LandMark® devices, misalignment error correction is also essential in enabling high performance navigation from a MEMS inertial sensor assembly. The calibration process also corrects and compensates for internal misalignment errors for all sensors in all three axes.
- G-sensitivity errors associated with the devices are also modeled and calibrated to correct these performance errors associated with acceleration inputs in all three IMU axes.
- All calibration data is loaded into an internal memory EEPROM enabling a look-up table for thermal modeling correction of the outputs during use.

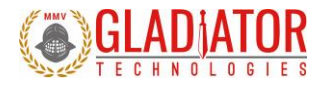

Datasheets are available via download on our website. The latest version of all documentation can be found on the Gladiator Technologies website at [www.gladiatortechnologies.com](http://www.gladiatortechnologies.com/). Copies of the User's Guides are available upon request at support@gladiatortechnologies.com.

The SX2-Series software design enables updates to the device. As these software enhancements and upgrades become available, Gladiator will make them available to our customers.

### <span id="page-31-0"></span>10.1 Outline and 3D Solid Models

Please visit the product page of your device on the Gladiator website a[t www.gladiatortechnologies.com.](http://www.gladiatortechnologies.com/) Here you can download the 3D Solid Model, 2D outline drawing, and other product information. Contact support for additional information.

#### <span id="page-31-1"></span>10.2 Center of Gravity

Some applications need to know the center of gravity (CG) of the package. Please refer to the mechanical drawing for details.

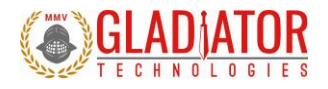

## <span id="page-32-0"></span>10.3 System Block Diagram

Gladiator sensors have internal functionalitywhich can be representedwith a block diagram. [Figure 26](#page-32-1) is a high-level representation of a generic Gladiator SX2 inertial product.

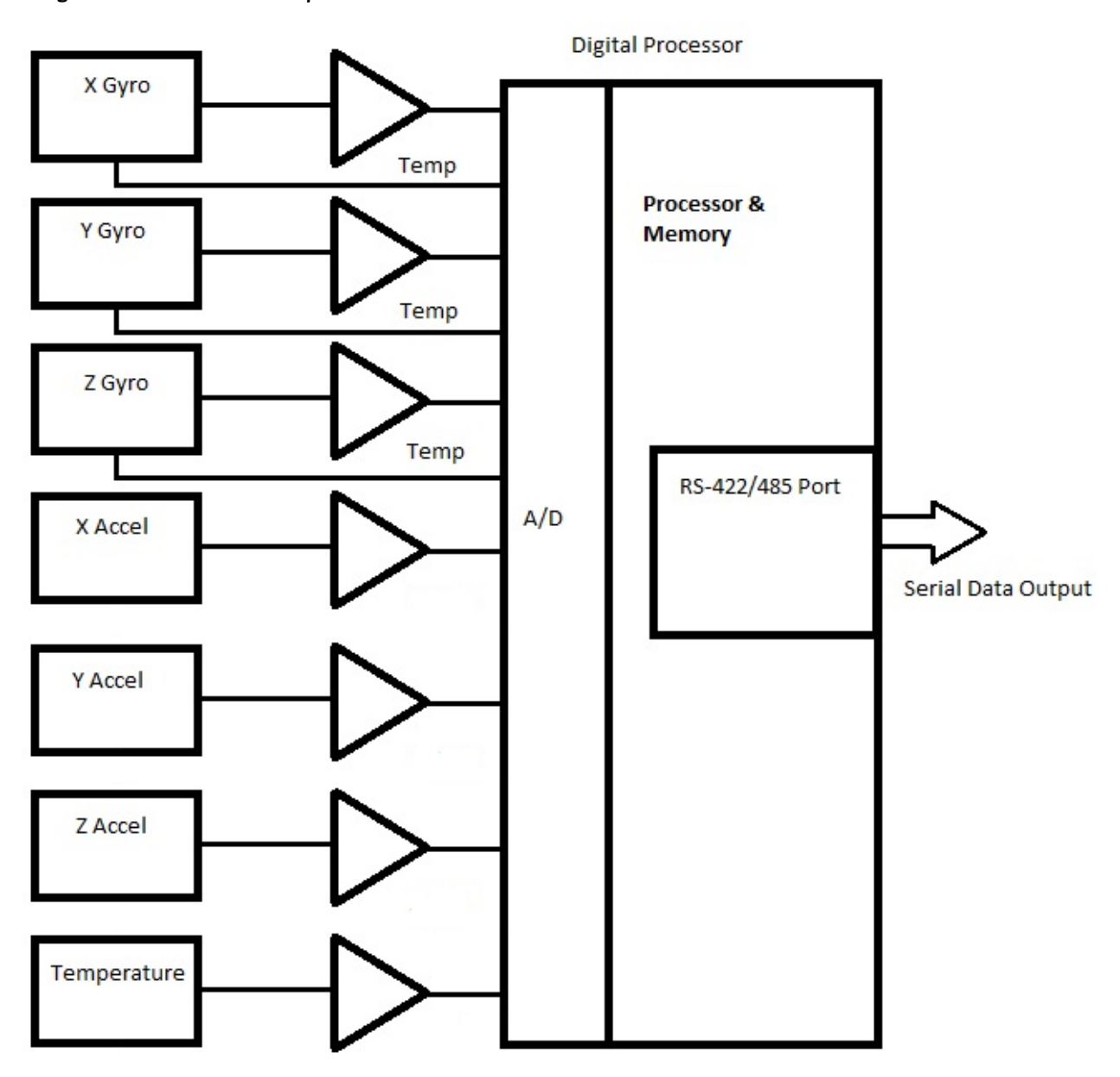

<span id="page-32-1"></span>*Figure 26. Systemblock diagram*

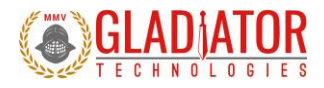

# <span id="page-33-0"></span>11 *MESSAGE PROTOCOL*

## <span id="page-33-1"></span>11.1 Serial Communication Settings

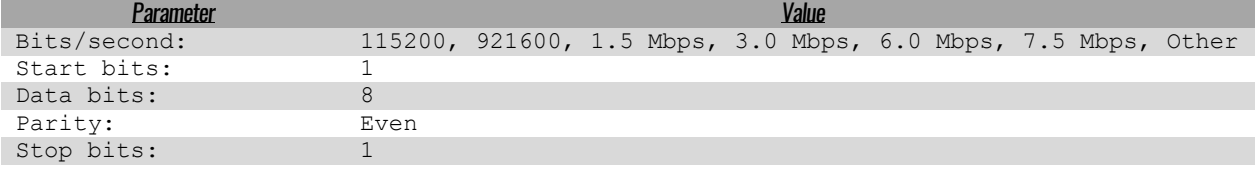

*Figure 27. Serial communication settings values* 

## <span id="page-33-4"></span><span id="page-33-2"></span>11.2 Message Packet Format

At power-up, the system enters operational mode using the last commanded mode setting. Please refer to the Gladiator Technologies *SX2 Software Reference Manual* for additional information (available upon request: [support@gladiatortechnologies.com\)](mailto:support@gladiatortechnologies.com)

## <span id="page-33-3"></span>11.3 Sample Data Format

[Figure 28](#page-33-5) provides a sample data format output in Excel. The real output includes both the header information and data (see rows with MSGCOUNT) that contain actual output data. Also included are the multiplier information, averages, and units of measure for additional clarity.

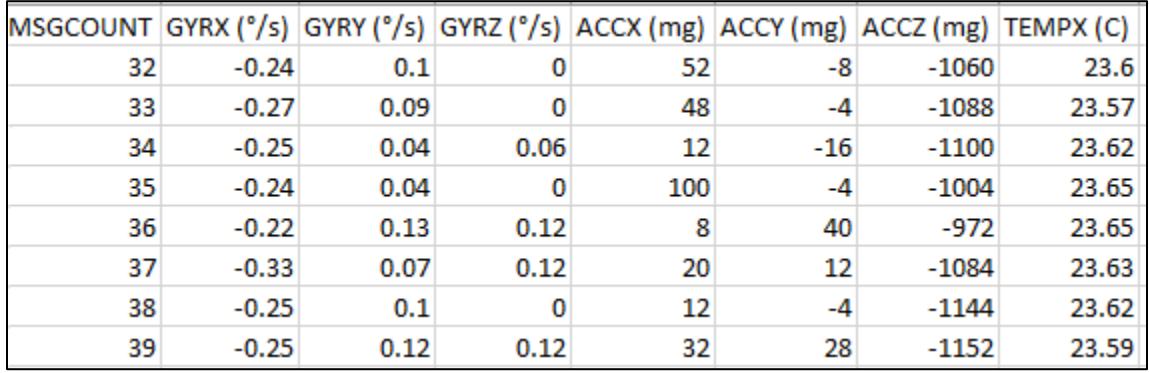

*Figure 28. Sample data*

<span id="page-33-5"></span>Please note that when a customer uses the Glamr interface, the program automatically rescales the sensor outputs. This is not the case for the raw sensor output.

*958-00006-001 Technical User Guide*

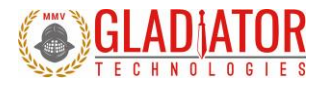

## <span id="page-34-0"></span>11.3.1 Interfacing without Glamr

If you are not using the Glamr interface be aware that the accelerometers require a divide by function. Additionally, you should use the LSB's noted per your device datasheet. For example, for a 490°/s rate range sensor, the 16-bit LSB is 0.015 deg/s:

$$
LSB = \frac{(Sensor Range)}{2^{Bit\ Resolution - 1}} = \frac{490 \text{ deg/s}}{2^{15}} = 0.015 \text{ deg/s}
$$

The calculations for higher bit resolutions are as follows:

$$
\frac{490 \; deg/s}{2^{23}} = 0.00006 \; deg/s
$$

$$
\frac{490 \text{ deg/s}}{2^{31}} = 0.00000023 \text{ deg/s}
$$

For a 2000 deg/s gyro at 16-bit:

$$
\frac{2000 \, deg/s}{2^{15}} = 0.061 \, deg/s
$$

For temperature, 0.01 °C should be used. Note that in the exponent, one bit is subtracted from the total bit resolution to account for both positive and negative values (effectively dividing it by two).

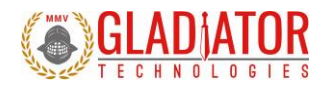

## <span id="page-35-0"></span>11.4 External Sync Input

An optional input to some devices is a sync square wave to the External Sync Input pin. This allows the data stream to be synchronized to an external clock. For example, if the user wants to supply and sync an external GPS to the device, the GPS can generate a 2.5 kHz square wave, which is sent to the device when the GPS signal is valid. However, any external valid clock of logic level can be used to synchronize the data.

Refer to the device datasheet to find the maximum external sync frequency and the pin location. Gladiator devices are capable of single-ended external sync by default, but some unit variations are configured to receive differential signals, as well. This improves noise immunity for sensitive applications. Please refer to the product page on the website to see if your device is available with differential external sync.

Note: When an external sync signal is applied, there is no oversampling of the sensor outputs.

#### <span id="page-35-1"></span>11.4.1 Specifications

- Datasheet-specified clock ± 5% square wave (40%– 60% duty cycle not critical, 50% nominal)
	- $\circ$  Data samples are latched on the rising edge
	- $\circ$  Serial message output is triggered on the falling edge
- 3.3 V logic is suggested (-0.3 V < "0" < 0.8 V and 2.0 V < "1" < 5.3 V) with respect to signal ground
- Glitch filter to ignore pulses < 258 ns
- Input has diode protection to protect the CPU for our two standard input voltage ranges:

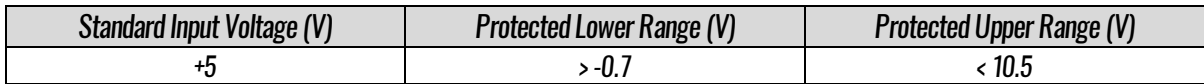

Note that excessive input voltage levels may cause degradation of unit performance.

Please see the *SX2 Software Reference Manual* for more details about External Sync.

#### <span id="page-35-2"></span>11.4.2 Timing Diagrams

Timing diagrams offer a way to understand and visualize the timings and relationships between different signals of the device. Your specific device timing diagram can be found on the Gladiator website or by contacting Gladiator support.

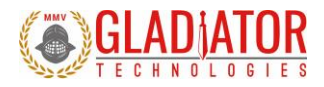

# <span id="page-36-0"></span>12 *SUMMARY OF TEST METHODS*

Units are continuously powered-on, tested at ambient (around 23°C), and data is typically collected at 100 Hz. There are several tests where the data rate is increased for greater resolution. For unit-specific specifications, please see the datasheet foryour device. The standard temperature range is from -50°C to +85°C.

### <span id="page-36-1"></span>12.1 Calibration

From a default setting for each product configuration, the initial scale factors, biases, and misalignments are calculated from -50°C to +85°C and applied to the unit as a starting point for the rest of testing.

#### <span id="page-36-2"></span>12.2 Environmental

#### <span id="page-36-3"></span>12.2.1 Sensor Validation

All sensors are checked for ARW/VRW and bias over temperature performance (including hysteresis).

#### <span id="page-36-4"></span>12.2.2 Shock

Units are placed on a shock hammer to ensure there are no loose components in the assembly and that the unit is functional after the impact. The unit is powered off for this test.

#### <span id="page-36-5"></span>12.2.3 Temperature Cycle

Units are taken from -50°C to +85°C several times to help break-in and acclimate the sensors to the mounting frame.

#### <span id="page-36-6"></span>12.2.4 Burn-In

Units are left unmonitored at  $+70^{\circ}$ C for approximately 50 hours to remove mounting stresses.

#### <span id="page-36-7"></span>12.2.5 Trend

Units are left at +70°C to monitor any bias drifts in the sensors.

#### <span id="page-36-8"></span>12.2.6 Sensor Saturation

Units are rotated quickly to verify that the gyroscopes saturate to their respective maximum value on each axis. Units are then placed on a shock fixture with an external reference piezo accelerometer to verify correct accel saturation.

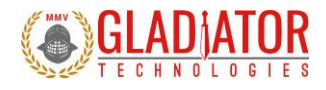

## <span id="page-37-0"></span>12.3 Random and Sine Vibration

#### <span id="page-37-1"></span>12.3.1 Random Vibration

The unit is subject to random frequencies with an energy total contained in the vibration profile up to 15g<sub>RMS</sub>, depending on the customer application (see datasheet). The delta shift for each device is measured before and after the run. Also measured during vibe are the Vibration Rectification Coefficients (VRC) of the unit. This is also used to validate the g-sensitivity correction on the gyros via the accels.

#### <span id="page-37-2"></span>12.3.2 Sine Vibration Test

The unit is subject to a sine sweep of various frequencies from 30 Hz to 3000 Hz and delta shifts are calculated before and after the run. The total energy in the test profile is up to 15g's peak. Also measured during vibe is the VRC of the unit. This is also used to validate the g-sensitivity correction on the gyros via the accels.

## <span id="page-37-3"></span>12.4 Rate Linearity

Some Gladiator products require additional testing to accurately calibrate the proper scale factors. Each axis of the unit is tested for proper gyro cross-coupling and misalignment, then corrected via additional runs. This is performed on a highly accurate rate table capable of spinning up to the full range of 2000 degrees/second. Ambient scale factors are also calculated and carried forward.

## <span id="page-37-4"></span>12.5 Thermal

The unit is tested from -50 $^{\circ}$ C to +85 $^{\circ}$ C at a minimum of five set points to begin tuning the correction model. A second order model is applied to scale factors and biases for all sensors.

## <span id="page-37-5"></span>12.6 Bias and Scale Factor Over Temperature (Verify)

The temperature calibration process measures temperature at a minimum of 10 set points from -50°C to +85°C at a slew rate of approximately 1-2°/minute. Depending on the variable, up to a 4<sup>th</sup> order thermal model is used to create a correction model. This dials in scale factors and biases over the temperature range of the test. Residuals (PPM error) are calculated from the thermal coefficient scale factor deviation from the model.

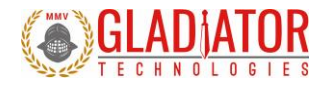

## <span id="page-38-0"></span>12.7 ATP (Acceptance Test Procedure)

#### <span id="page-38-1"></span>12.7.1 Rate Spin

The unit is mounted on an orthogonal test fixture and spun at about half of the full-scale rate range. Rate scale factors and device misalignments are corrected.

#### <span id="page-38-2"></span>12.7.2 IMU Tumble

The unit is mounted on an orthogonal test fixture and placed in  $\pm$  1g and  $\pm$  0g in this test. During this test both the biases and gsensitivity are measured.

## <span id="page-38-3"></span>12.8 FAST-TOT

Like TOT, this test is at 3°C/min in slew rate over the full temperature range of -50°C to +85°C. This is used to create a preliminary model which the longer TOT validates and applies final corrections. The unit is powered off then turned on and data is recorded for a short period.

## <span id="page-38-4"></span>12.9 Turn-On to Turn-On over Temperature (TOT)

This test is performed only if determined it is beneficial to your specific application. The unit is powered off until a temperature set point is reached. The profile runs over an entire temperature cycle from -50°C to +85°C with set points every 5°C. At each set point, the unit is turned on and data is recorded for approximately 30 seconds. This simulates and corrects for any turn-on bias over the temperature range of the device.

## <span id="page-38-5"></span>12.10 Bias Turn-On from a Cold Start (Long Run)

Test conditions assume a unit has been powered off for a minimum of at least five minutes and then data is taken at ambient temperature from initial power-on to determine sample turn-on transient performance (25 minutes). It should be noted that most of the turn-on transient occurs during the initial two minutes after power-on and after that it essential performs near the specified Bias In-Run performance level.

## <span id="page-38-6"></span>12.11 Bias In-Run

The unit is placed on an orthogonal test fixture. Then the bias of the accelerometers and gyroscopes are measured at 1 Hz average. After a five-minute warm-up period, the data is taken for five minutes at ambient temperature. The test conditions should be similar towhat a user should likely have during initial setup approximately within five minutes after turn-on.

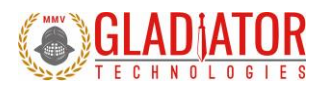

## <span id="page-39-0"></span>12.12 Angle Random Walk and Allan Deviation

The unit is mounted on a flat fixture and is turned on and warmed up for 30 seconds. Data is captured at 200 Hz data rate for 30 seconds. The white noise due to angular rate is measured. ARW is typically expressed in our datasheets in degrees per second per square root hertz (°/sec/√Hz), which is standard for most MEMS devices. However, our performances are now commensurate with higher performing small open loop FOGs and small RLG's, so we also denote ARW in degrees per square root hour (°/√h).

## <span id="page-39-1"></span>12.13 Velocity Random Walk and Allan Deviation

The unit is mounted on a flat fixture and is turned on and warmed up for 30 seconds. Data is captured at 200 Hz data rate for 30 seconds. Gladiator measures the velocity error accumulating with time, due to white noise in acceleration. VRW is typically expressed in our datasheets in milli-g per square root hertz (mg/√Hz), which is standard for most MEMS accelerometers. However, our performances are now approaching higher performing quartz-based servo accelerometers, so we also denote VRW in meters per second per square root hour ((m/s)/√h).

# <span id="page-39-2"></span>12.14 Ambient Power Switching TOT (APSTOT)

Data is captured at 200 Hz data rate. Test conditions assume a unit has been powered off for a minimum of at least five minutes and then data is taken from initial power-on and averaged over two minutes to determine initial offset bias and repeated for five cycles to determine sample turn-on to turn-on repeatability performance.

## <span id="page-39-3"></span>12.15 Power Supply Sensitivity (PSS)

Sensor biases and unit current draw are monitored via 15 second samples over multiple set points spanning the input voltage range. At each set point, there is a short pause before recording to reduce the impact of any transient response. This test ensures that the unit is functioning properly at any appropriate input voltage level.

# <span id="page-39-4"></span>13 *MOUNTING*

Mounting for the device accommodates both metric andU.S. mounting screws. Mount the unit to a flat surface with 4ea 8/32 screws (U.S.) or 4ea M4 metric stainless-steelscrews. The minimum torque requirement is 32 in/oz. Be sure that the surface that you are mounting to is as clean and as level as possible to eliminate potential alignment errors. Adequate mounting to a surface should fall within a flatness of +/- 0.001" or +/- 0.025 mm.

Failing to mount the unit in this fashion can result in unaccounted stress in the sensors and therefore may affect data output. Gladiator Technologies strongly encourages the user to mount the unit correctly in the described manner to ensure proper functioning.

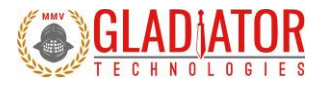

# <span id="page-40-0"></span>14 *OPERATION AND TROUBLESHOOTING*

### <span id="page-40-1"></span>14.1 Technical Assistance

Please contact the factory or your local Gladiator Technologies sales representative's office for technical assistance.

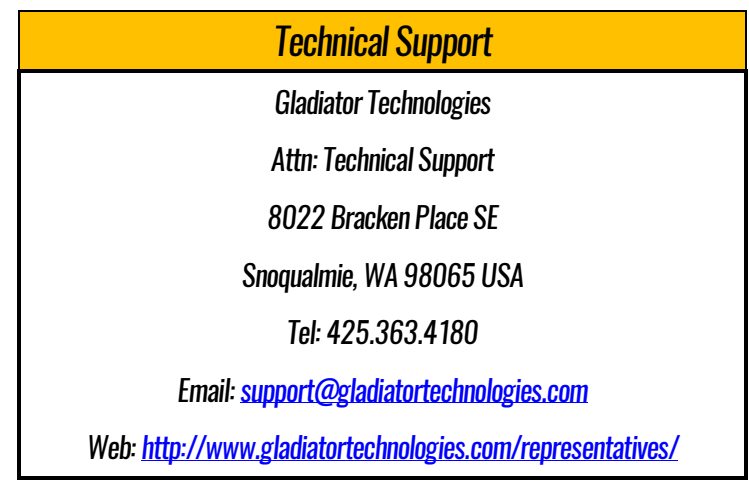

## <span id="page-40-2"></span>14.2 Authorized Distributors and Technical Sales Representatives

If you need additional assistance, please contact your local distributor and/or the factory for further technical support:

<http://www.gladiatortechnologies.com/international-customers/>

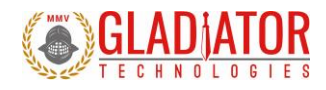

# <span id="page-41-0"></span>15 *REVISION HISTORY*

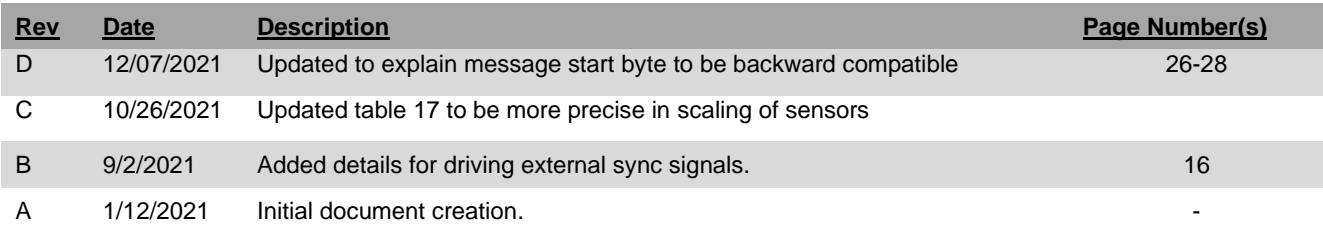